# NETUS-Pro

### Quick Setup Guide

LIVE / PLAYBACK / BACKUP / SYSTEM / E-MAP

**Ver.1.1**

#### **Contents**

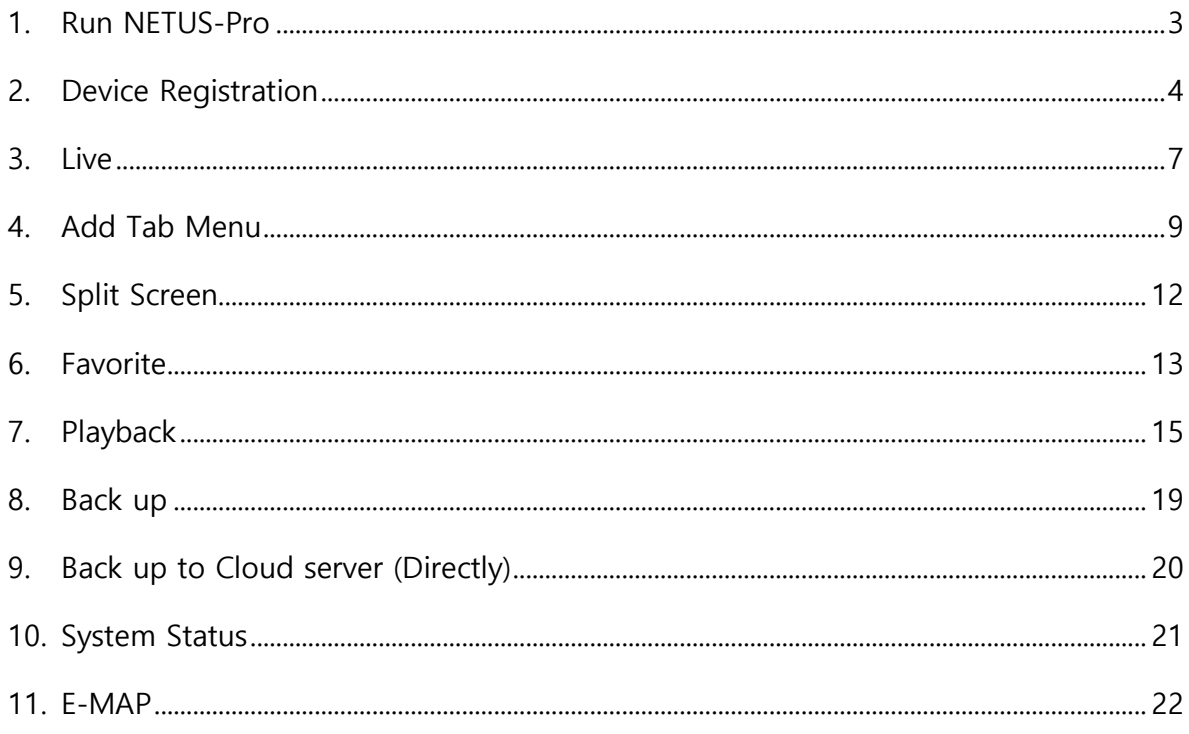

#### <span id="page-2-0"></span>**1. Run NETUS-Pro**

Input ID / Password.

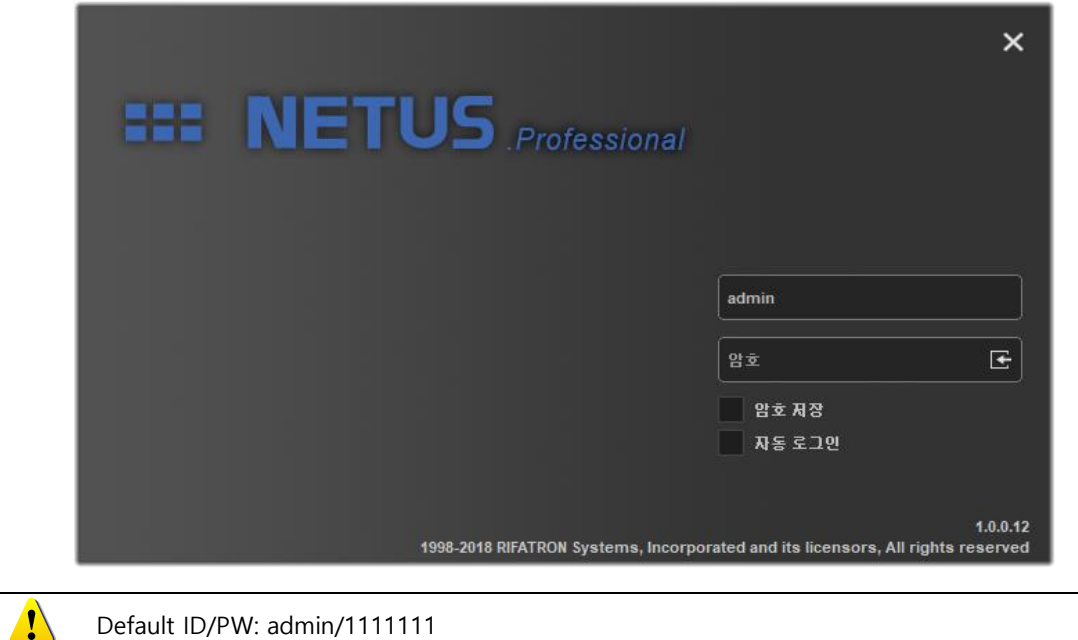

Run NETUS-Pro as below.

Default ID/PW: admin/1111111

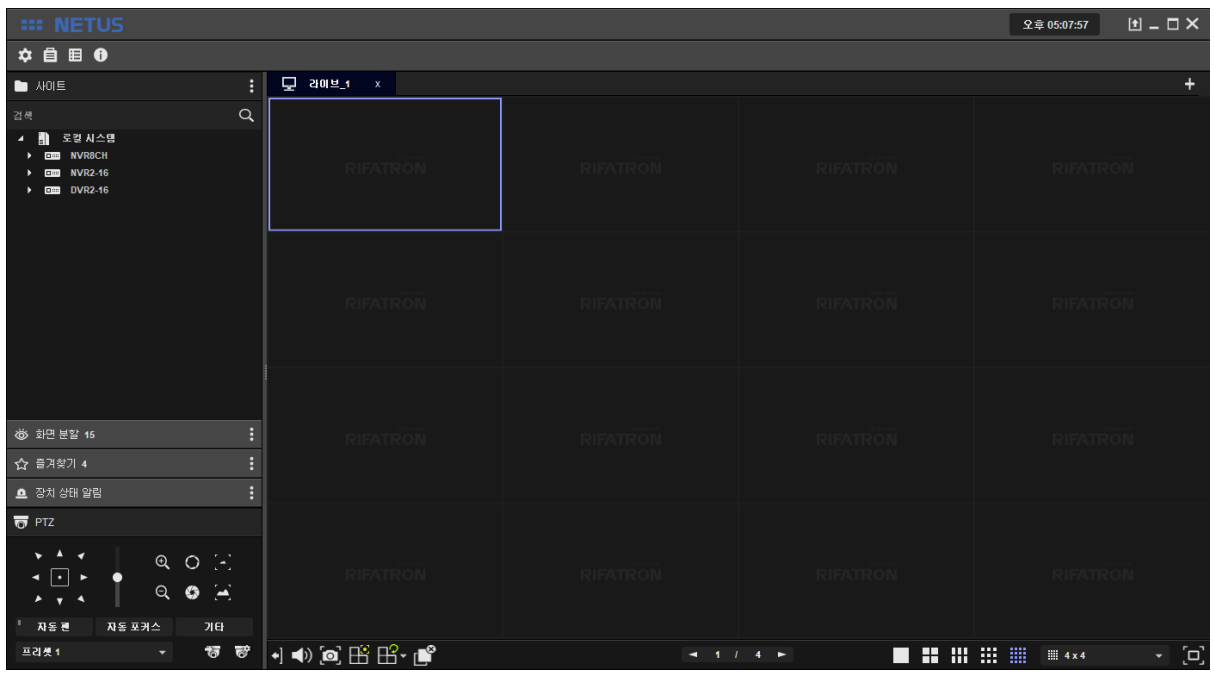

Menu commands of NETUS-Pro are as below.

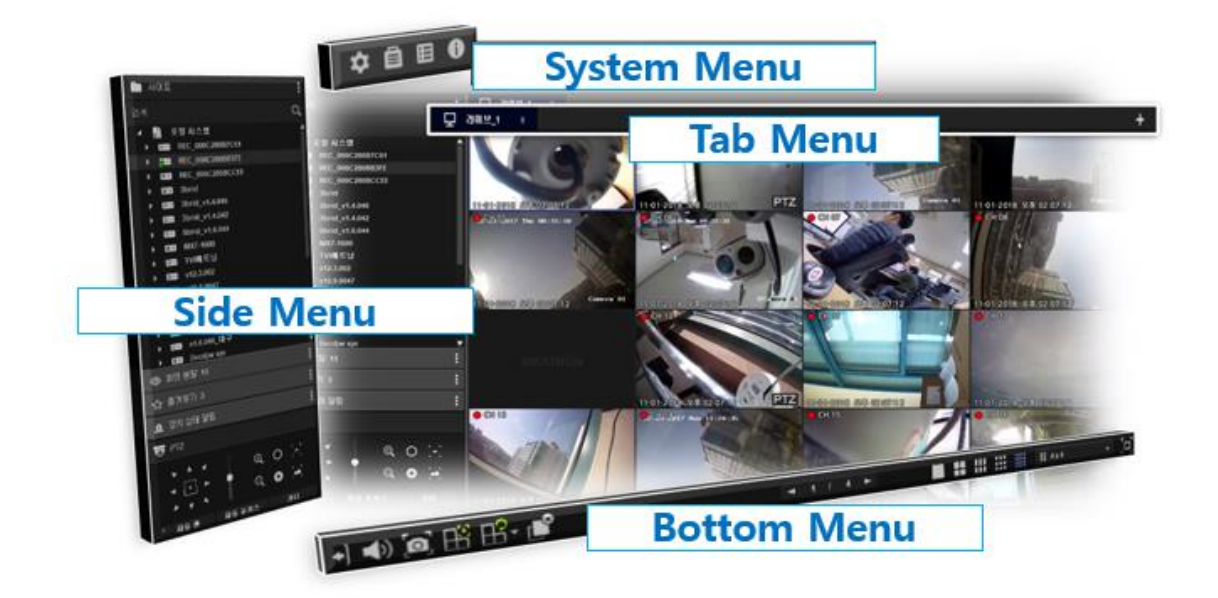

#### <span id="page-3-0"></span>**2. Device Registration**

Click the yellow marked button to register device.

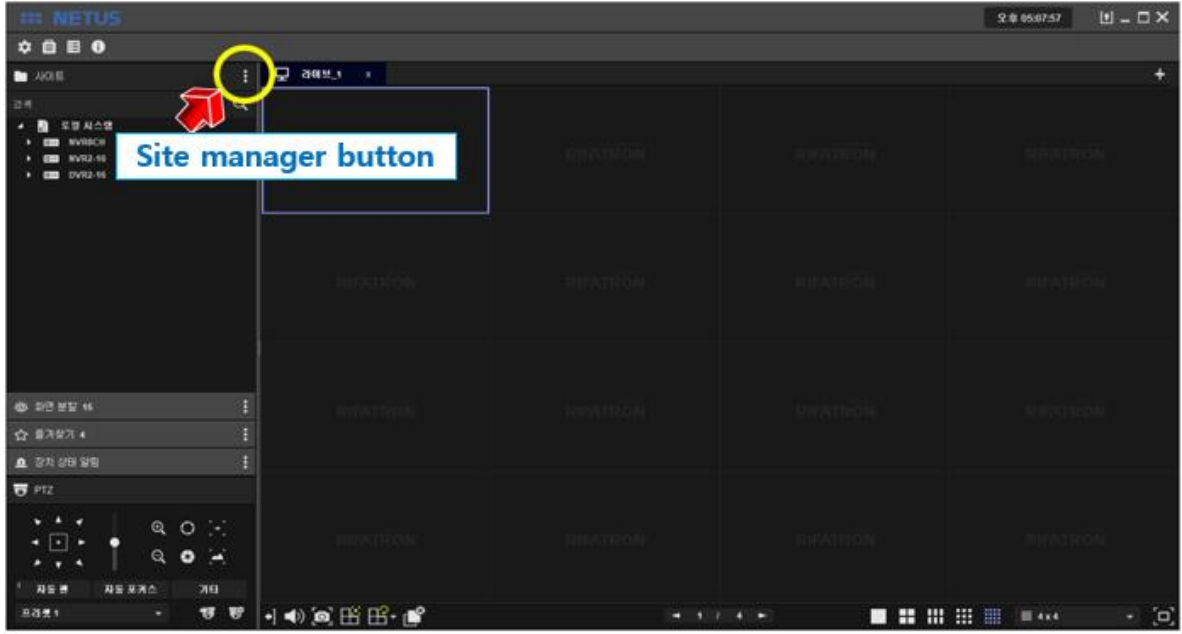

When [Site Manager] window pops up, RIFATRON DVR/NVR which is in the same band with PC is automatically searched and displayed in search list on the left.

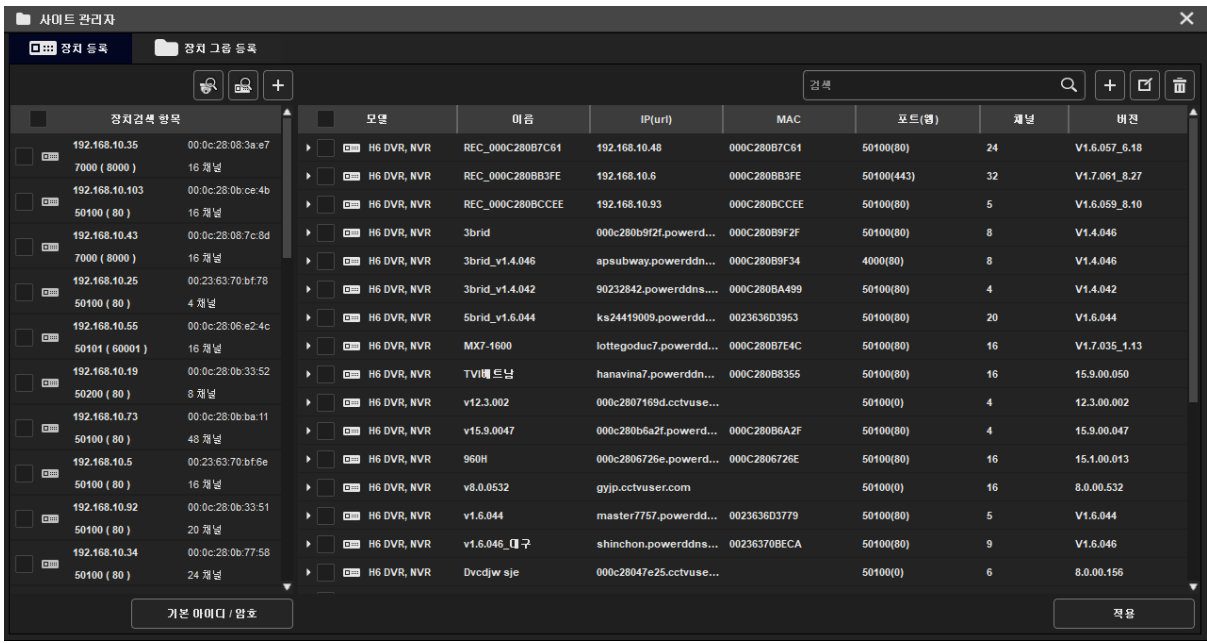

Select the device at  $\bigodot$  to register on NETUS-Pro and press  $\boxplus$  button, then it will be on the

list at right side tab.

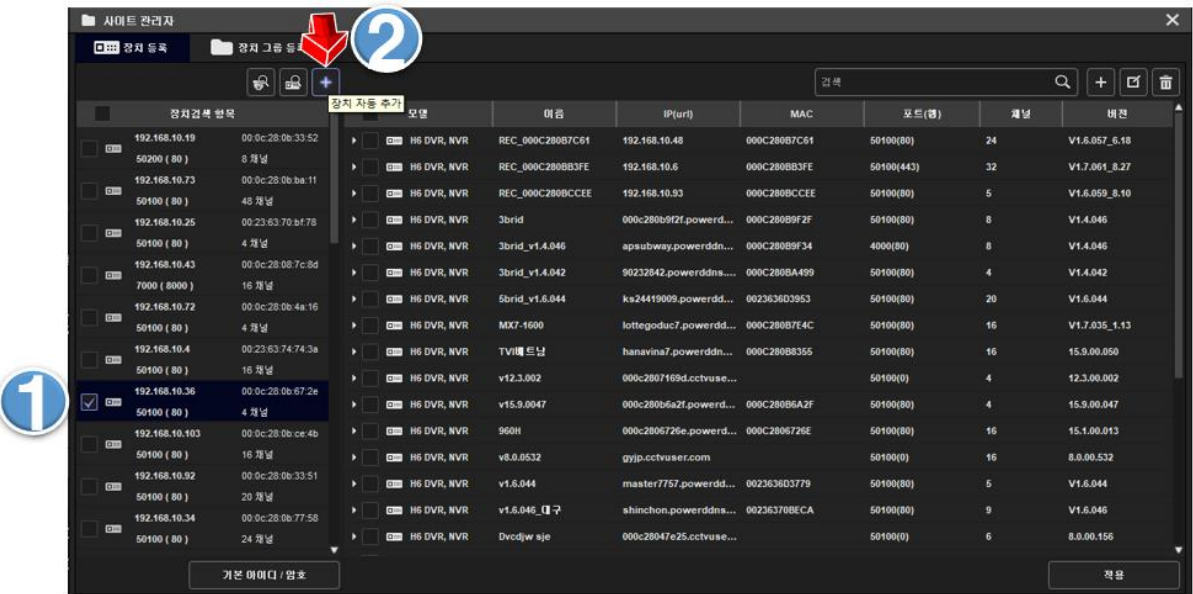

To change ID, password and settings of registered device, click 'modify devices button' on the upper right corner as below.

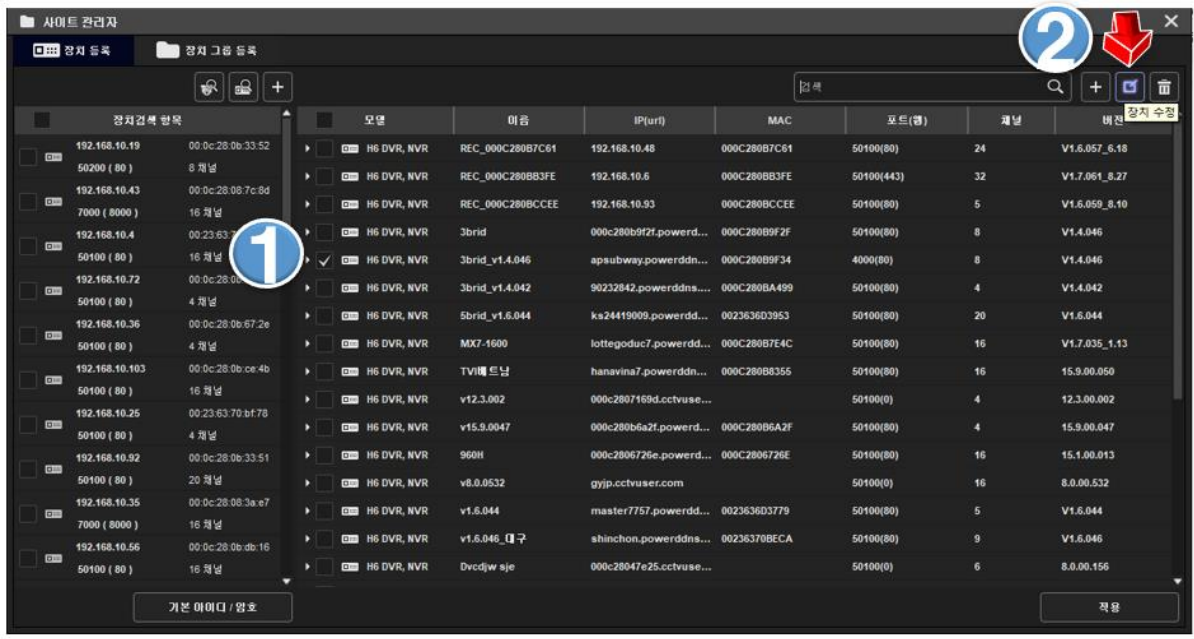

Then 'MODIFY DEVICES' tap pops up.

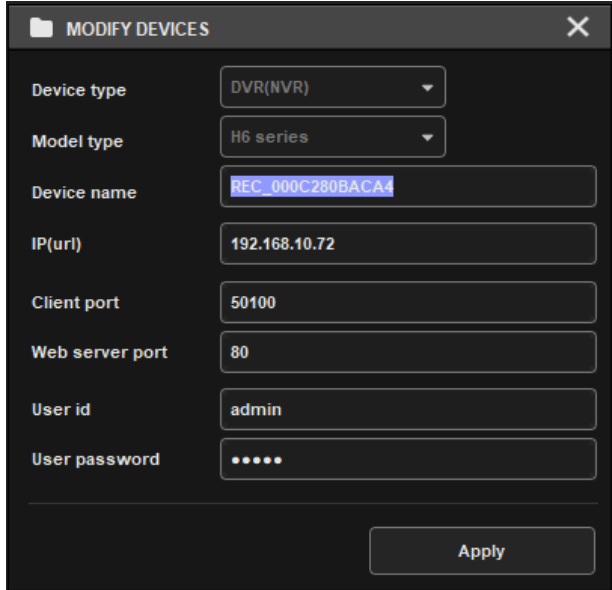

Device registration is done successfully.

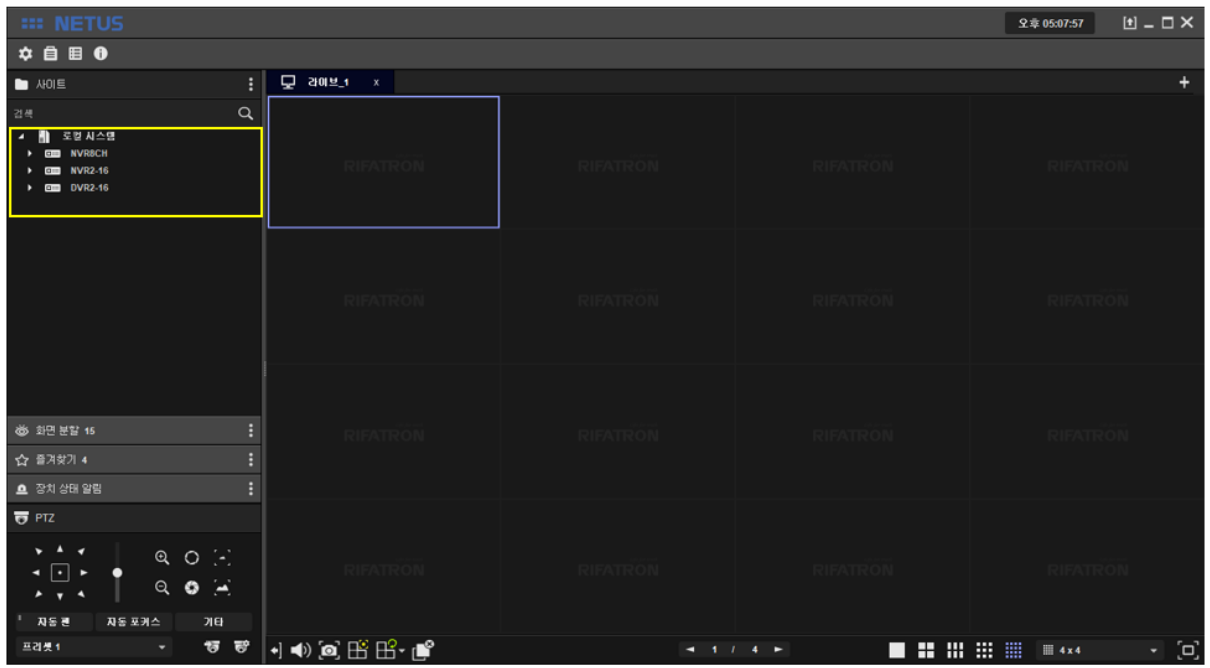

#### <span id="page-6-0"></span>**3. Live**

Drag and drop the mouse pointer to the display area to see all channels. Or, you can add one by one by dragging each camera.

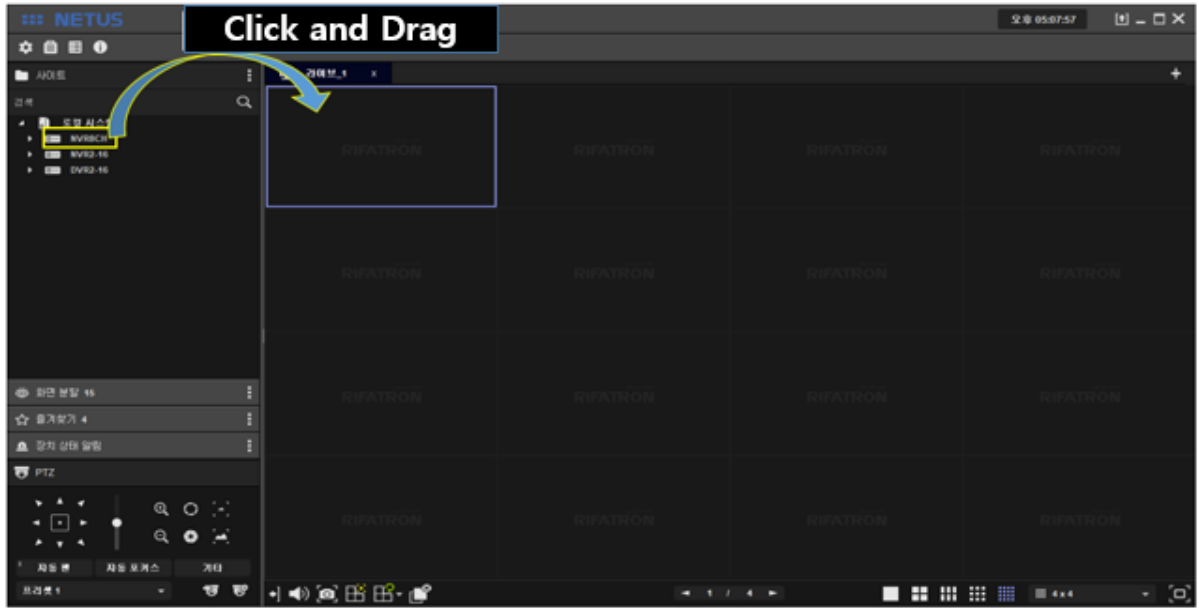

Live images are shown as below.

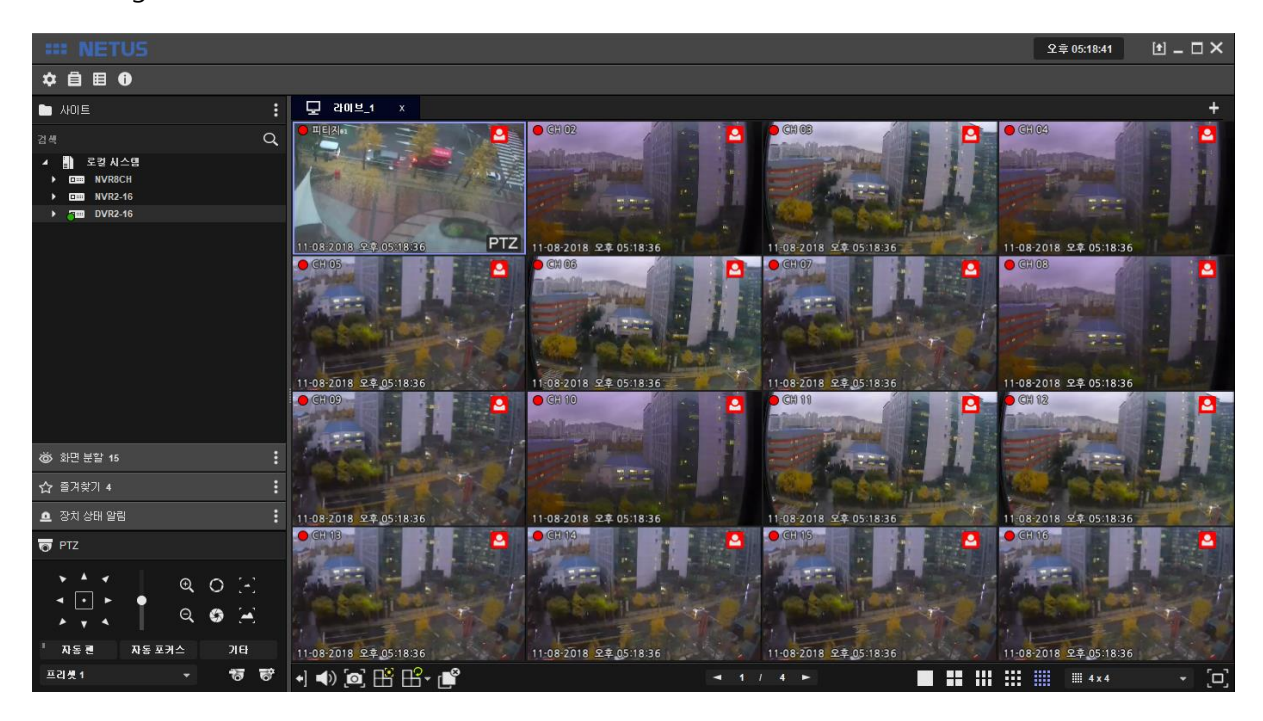

You can stop the display by pressing  $\mathbb{B}$  button below.

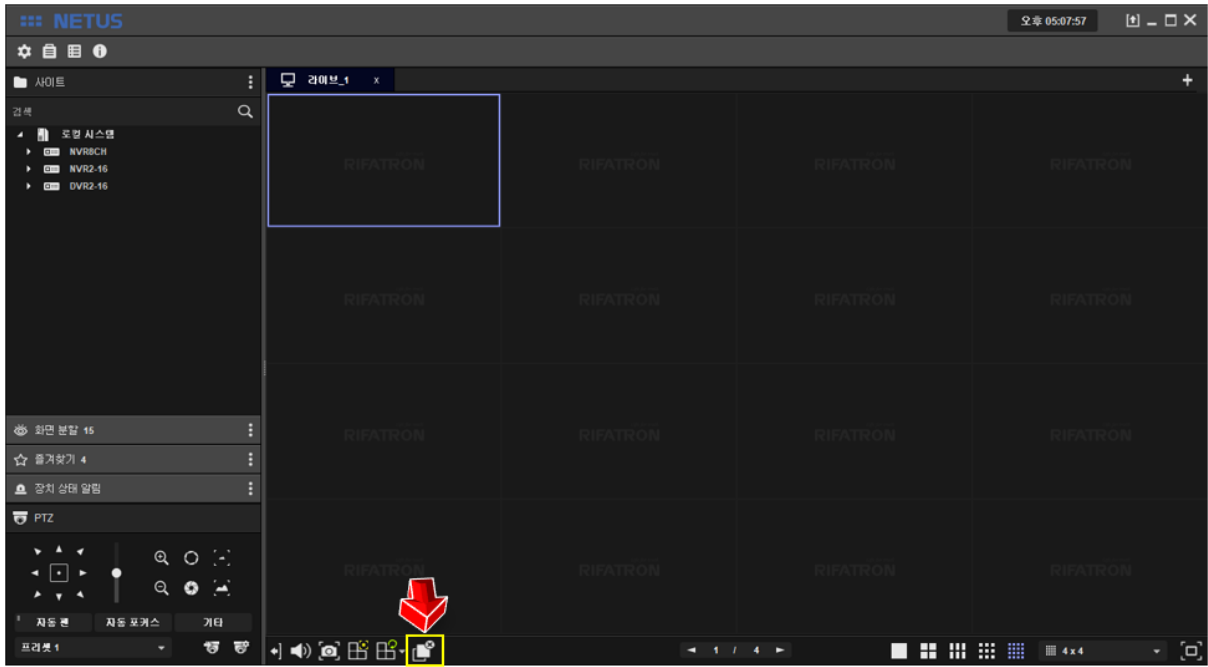

#### <span id="page-8-0"></span>**4. Add Tab Menu**

The image display tab can be added with  $\mathbf{F}$  button below.

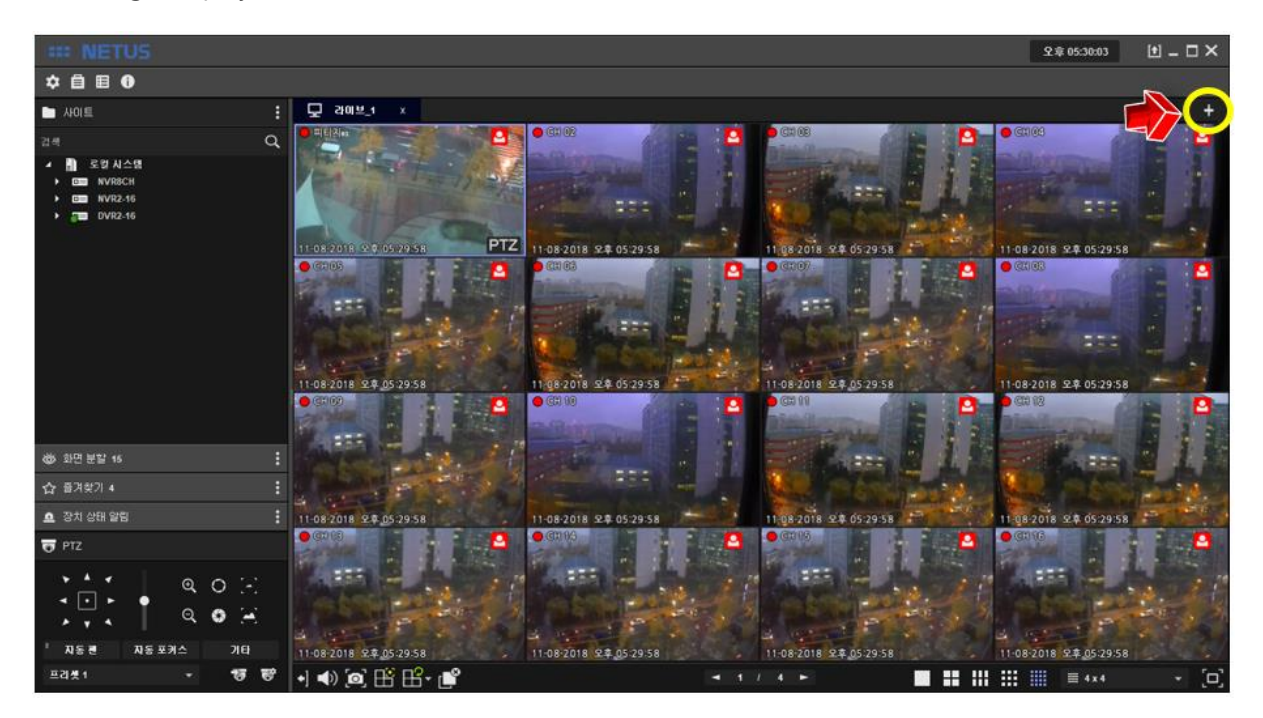

Menu bar comes out on the right side when you press  $\overline{a}$  tab add button.

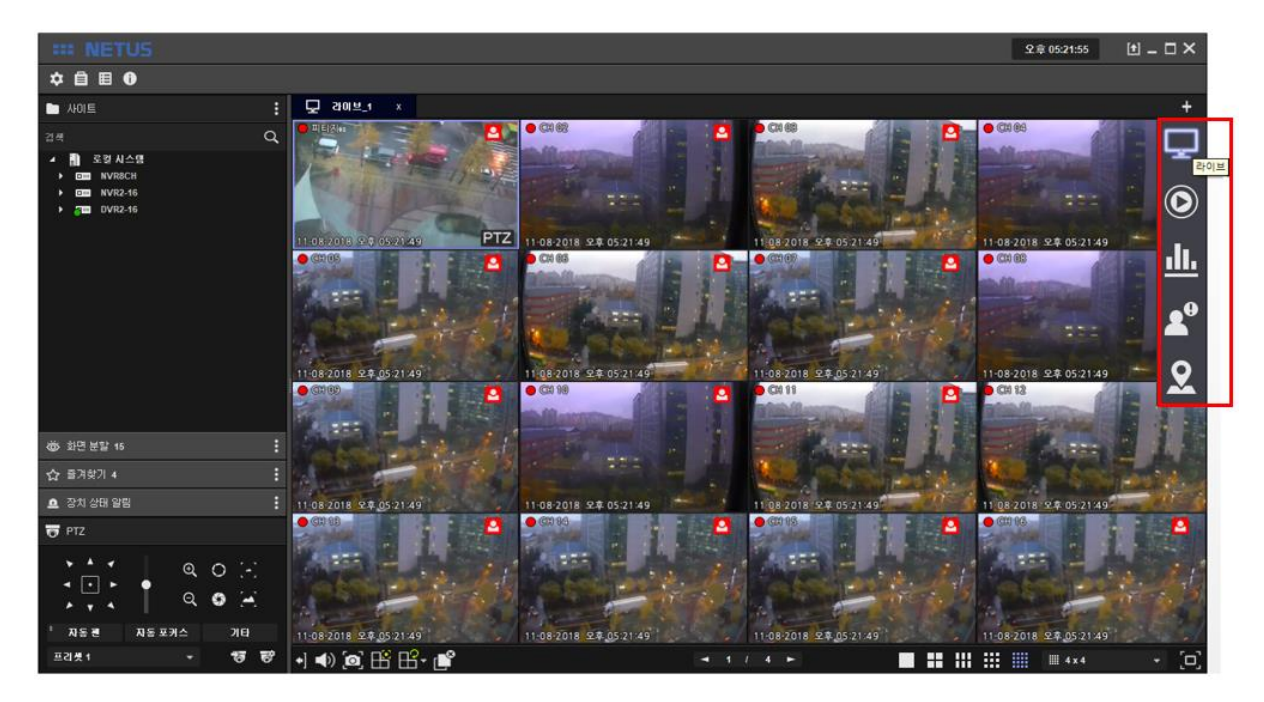

Each items on menu tab have functions as below.

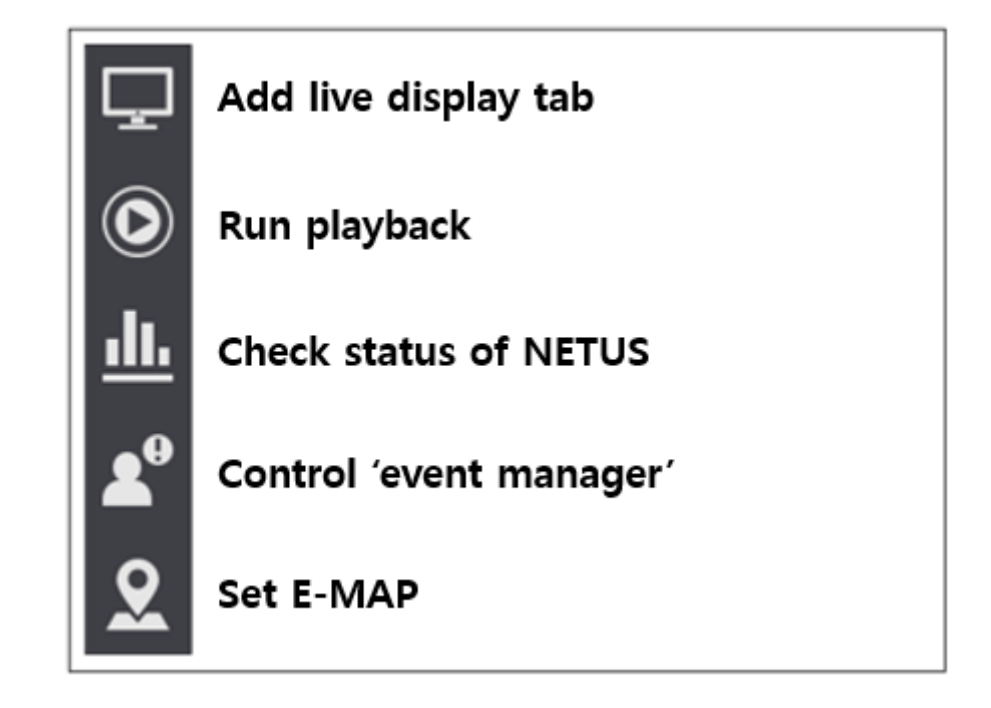

If you want to add live tab, click the live button  $\Box$  on  $\Box$  tab of the right side then live tab comes out as below.

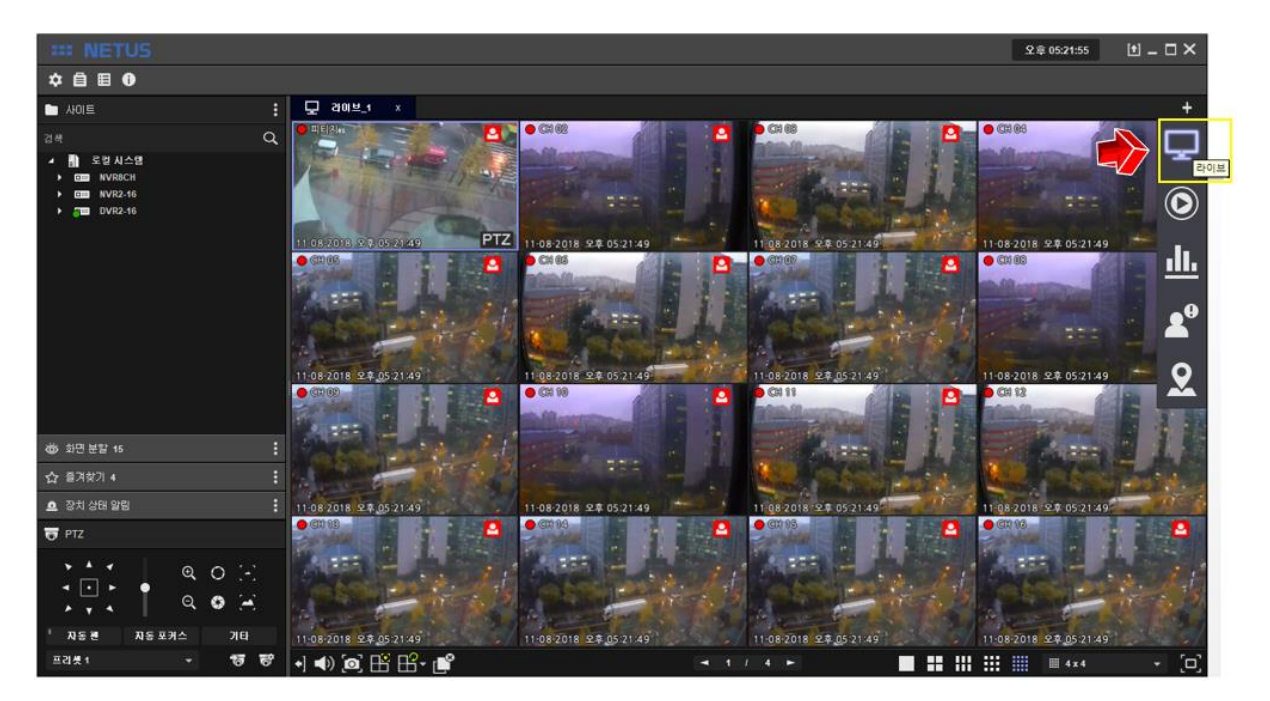

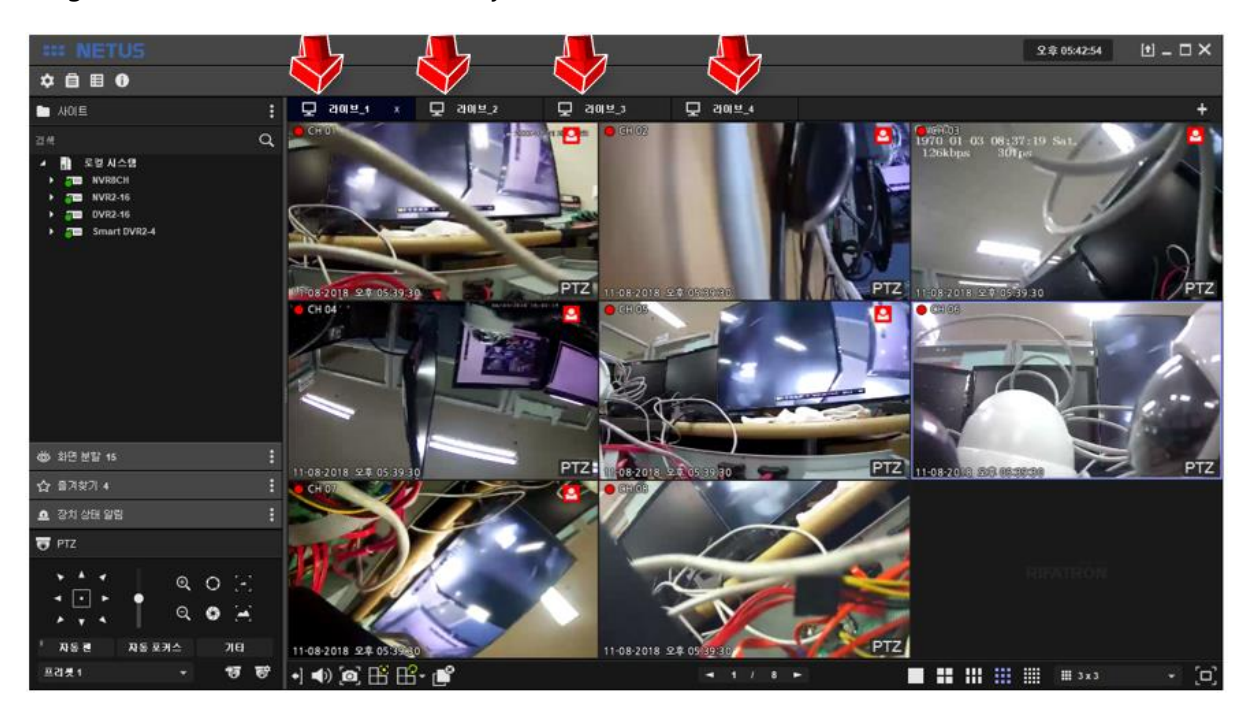

Drag another device to another tab if you want to add it. Live tab can be added maximum 4.

You can separate each display tab by dragging tab name.

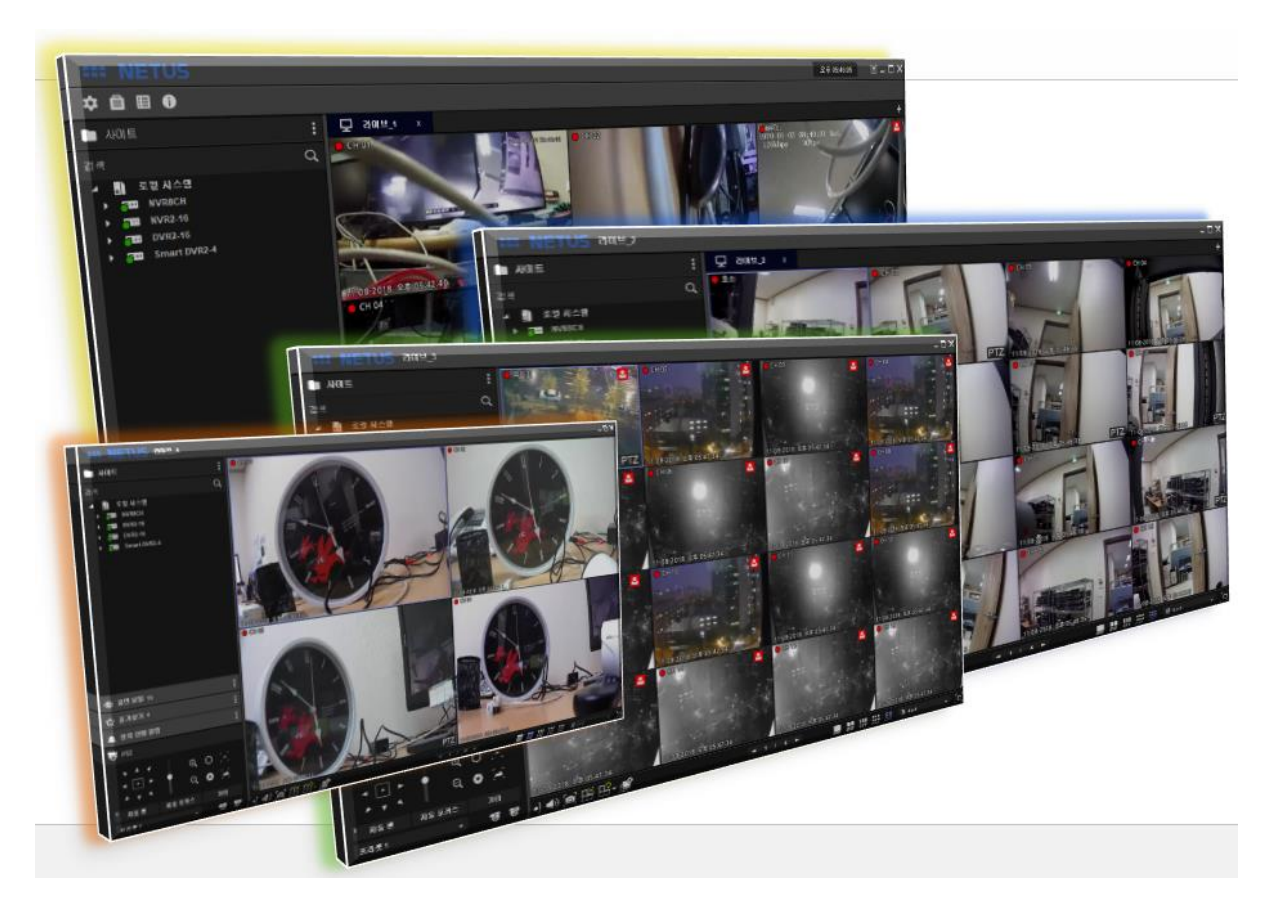

#### <span id="page-11-0"></span>**5. Split Screen**

Click **button to split screen..** 

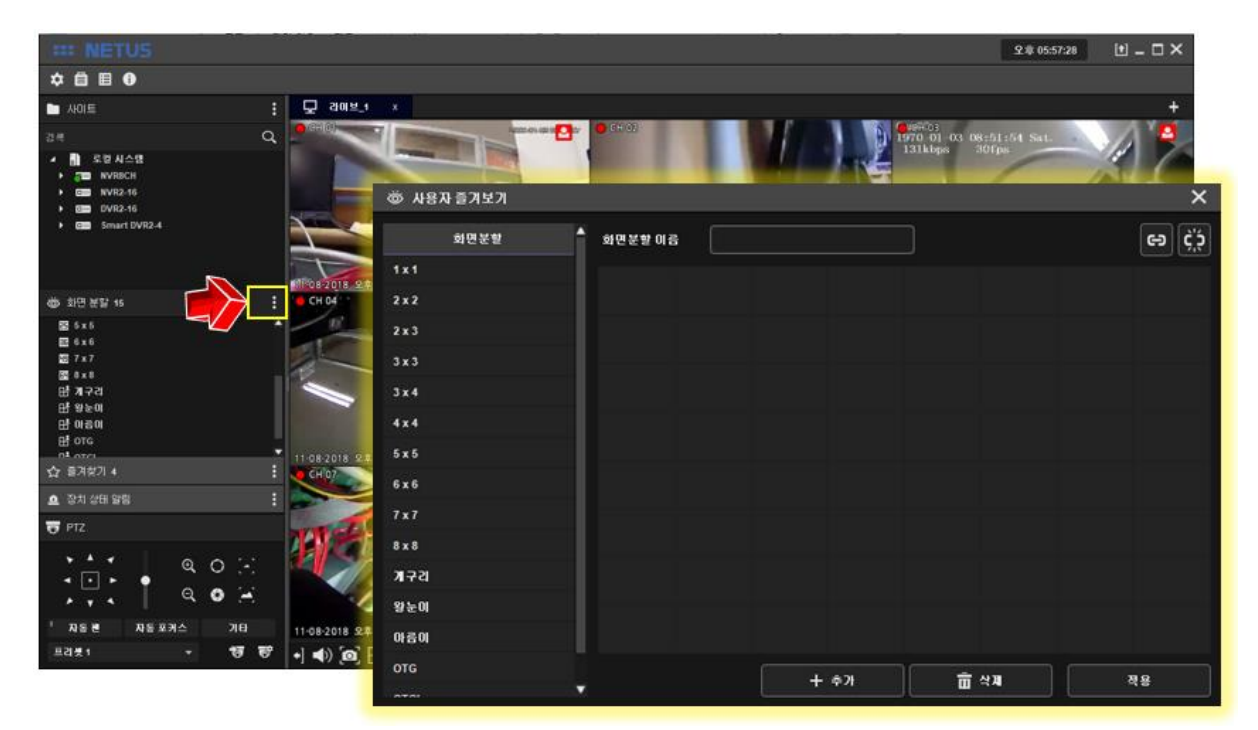

Setting window to split screen has 8x8 cell. Set the size of this cell as you want.

Bind them with button  $2 \overline{2}$  and repeat this setting.

Click button 3  $\bigcirc$  once your settings are done and apply setting with button 4  $\bigcirc$ 

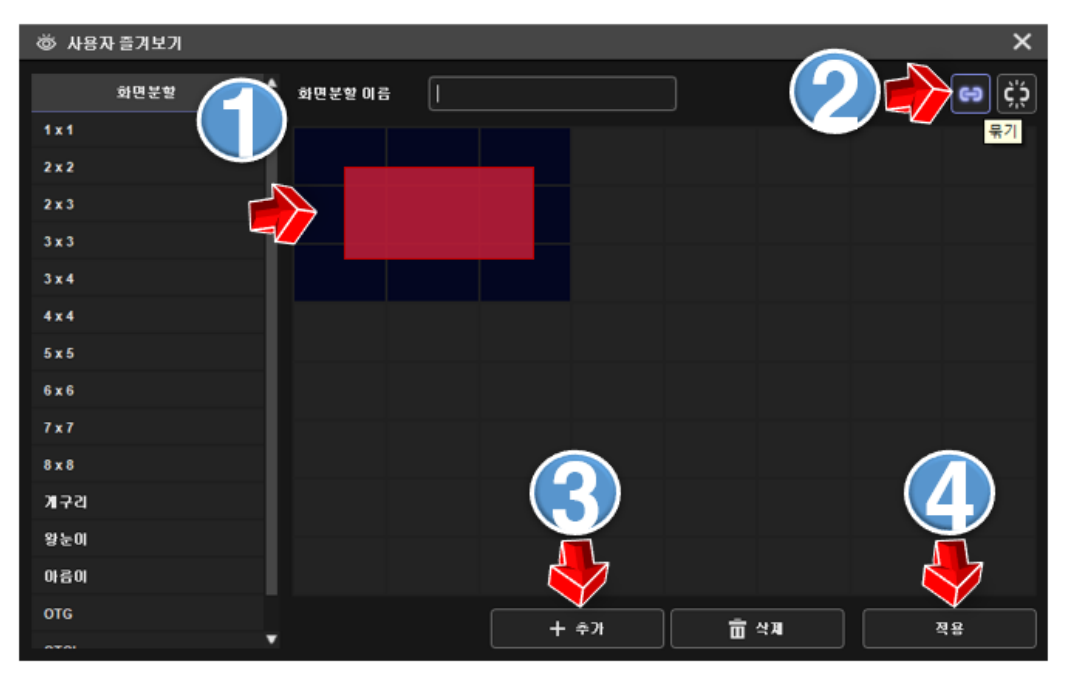

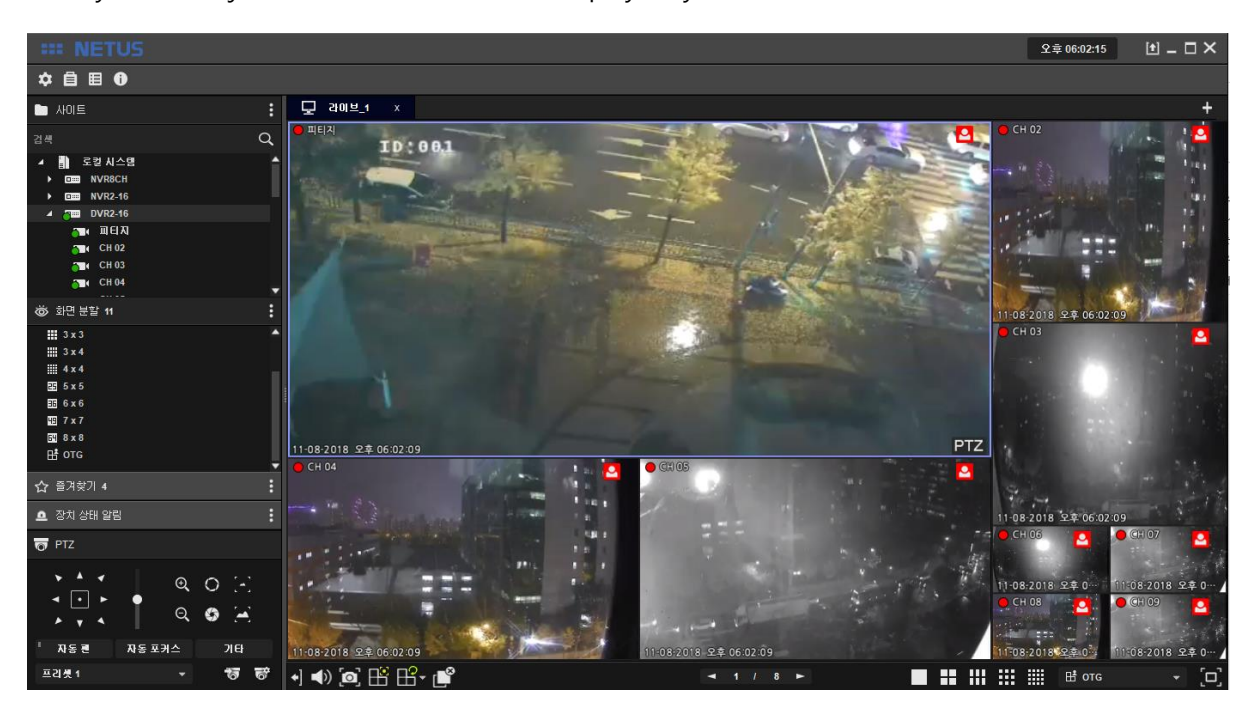

Then you can adjust size of each channel's display as you want.

#### <span id="page-12-0"></span>**6. Favorite**

Select display mode to set 'favorite' at side menu or bottom menu.

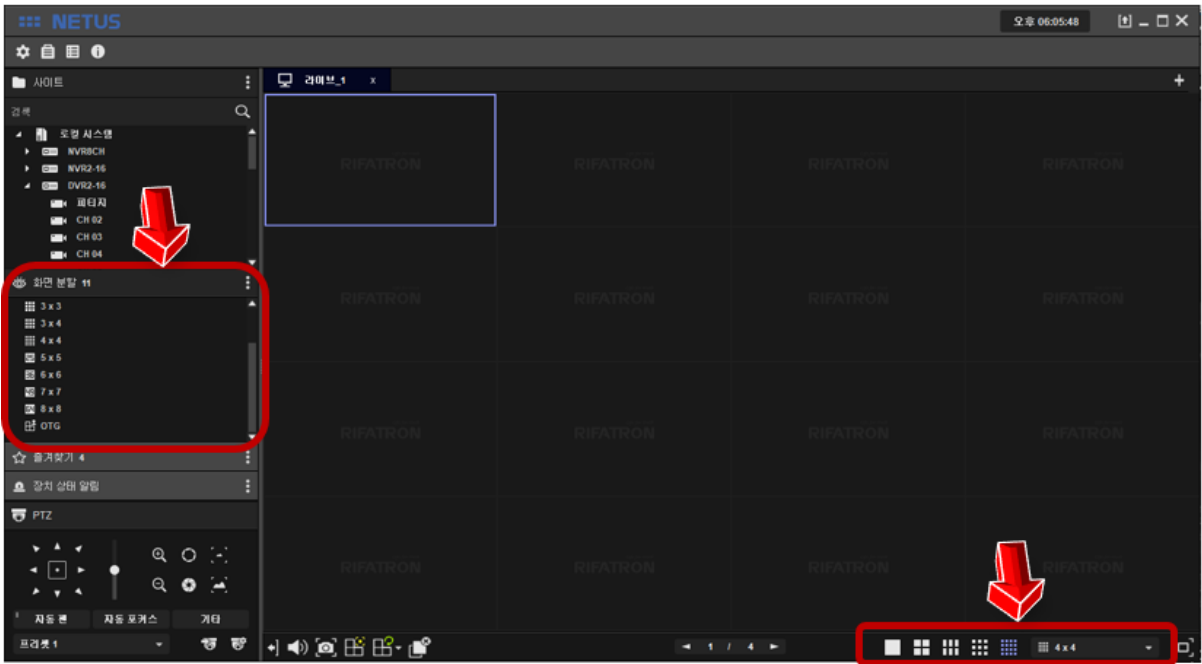

Drag channels you want to add favorite and put them to the display.

The picture below is to drag only odd number of channels.

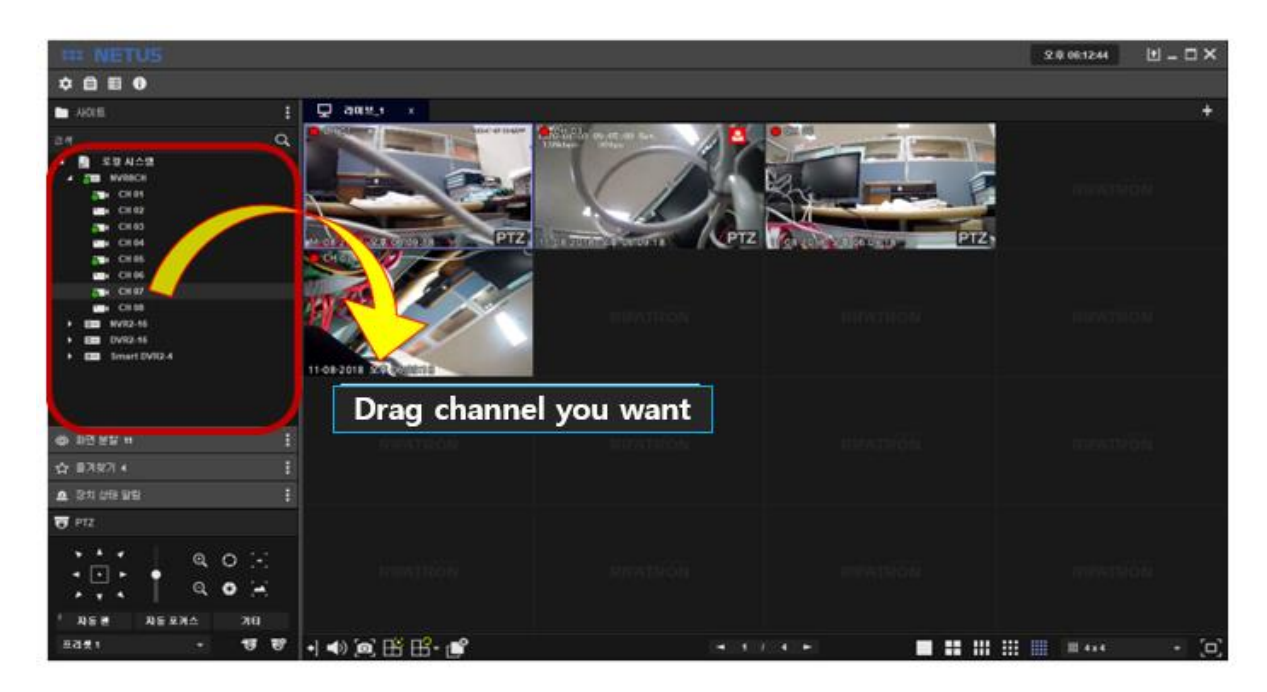

Click 'ADD FAVORITE' and put the name you want.

Settings are applied after click 'Apply'.

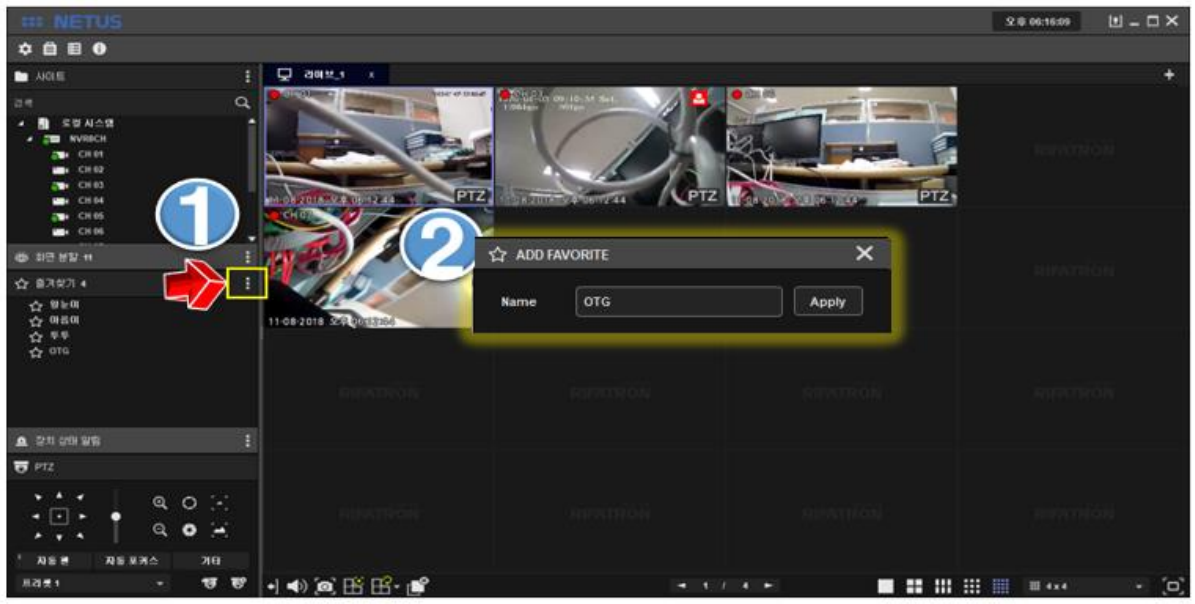

#### <span id="page-14-0"></span>**7. Playback**

Click  $\overline{f}$  button on the right side and click play button  $\overline{f}$ 

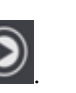

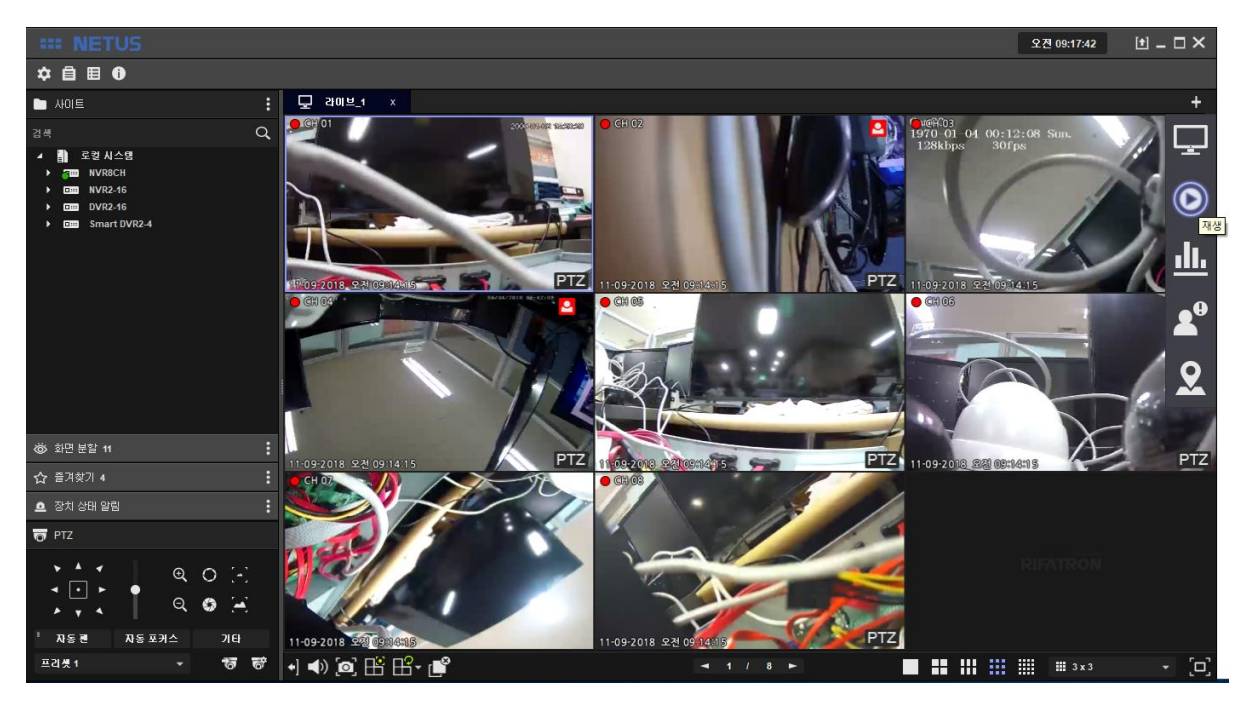

'Playback' tab comes out as below.

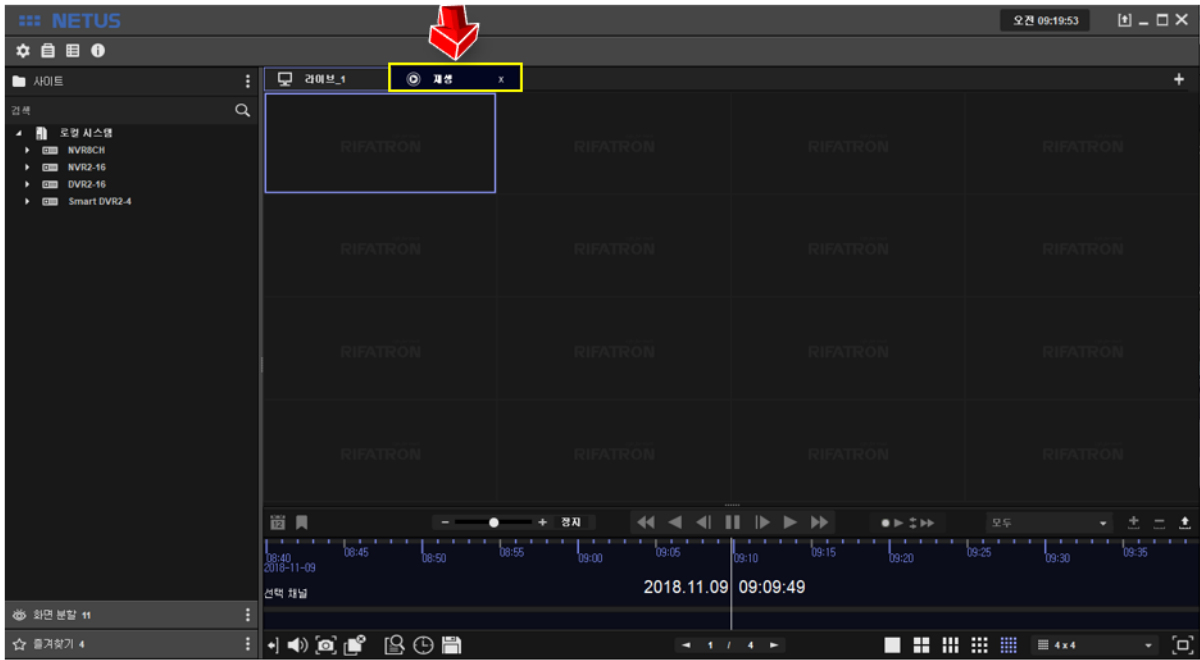

Drag devices to the right side (playback tab) in the same way as 'Live display' and click play button to play video.

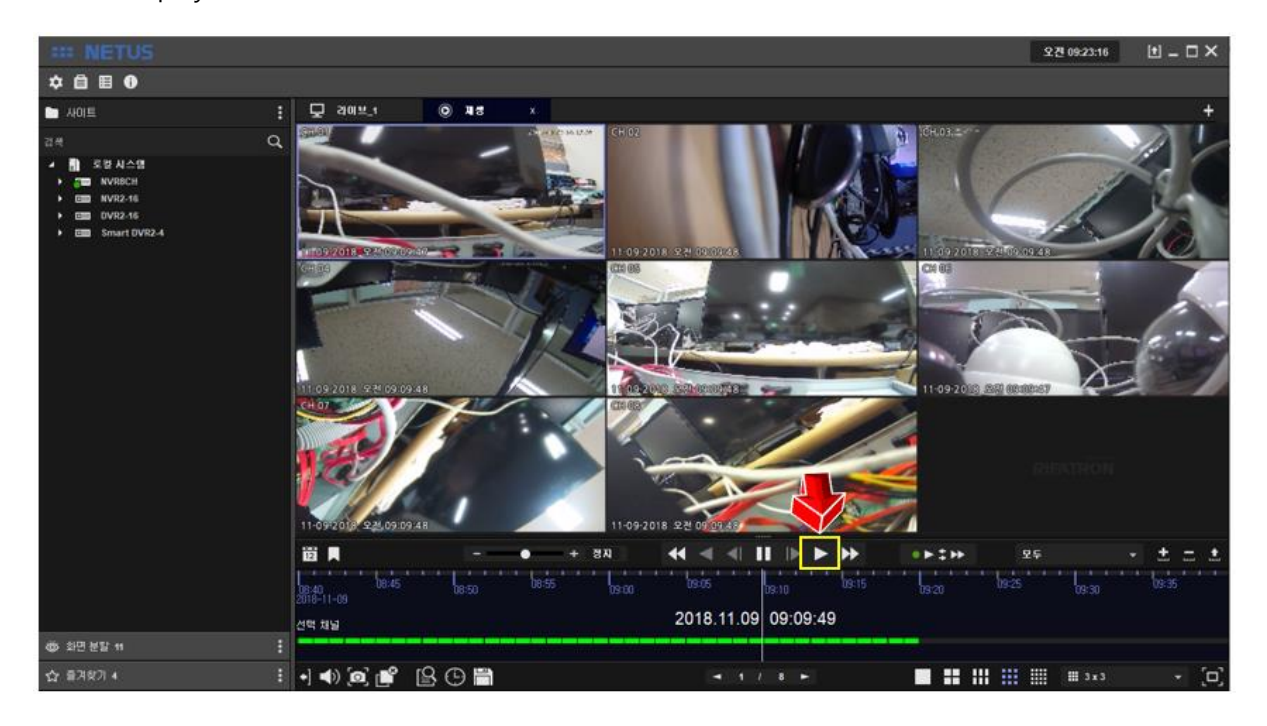

Click the mouse in the yellow area below and drag left & right, then the video can do playback.

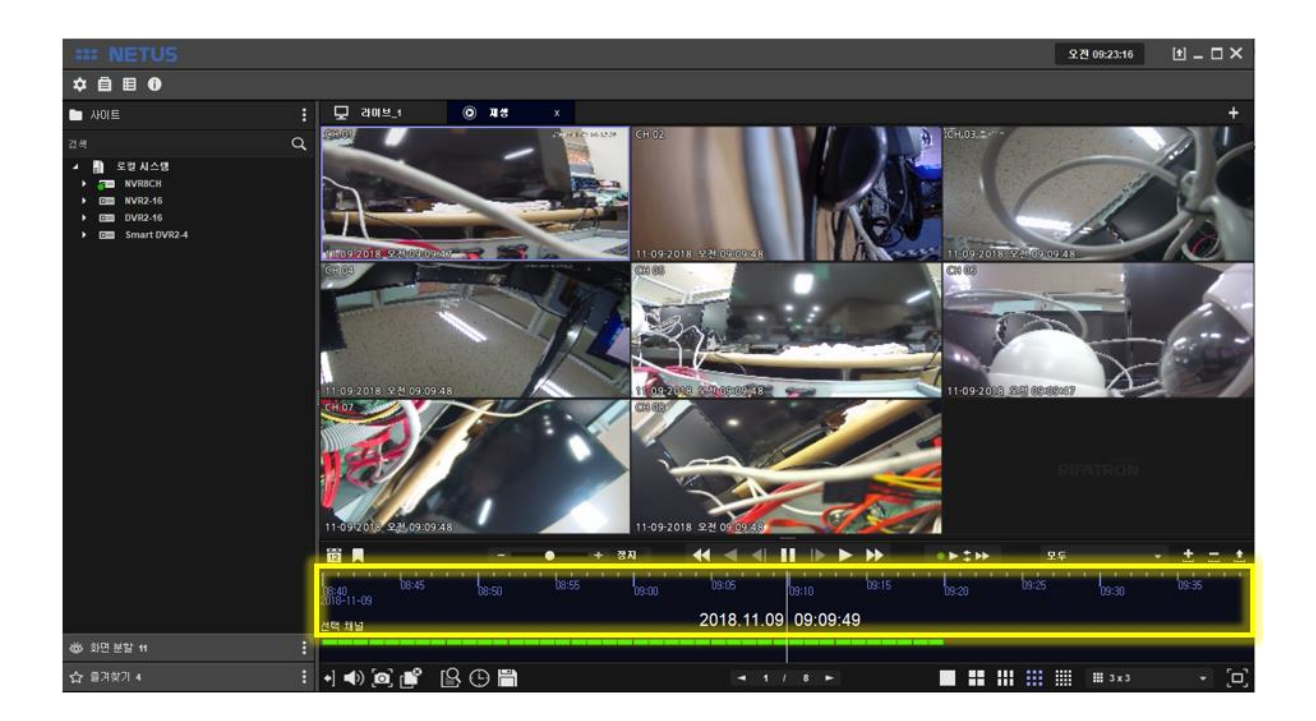

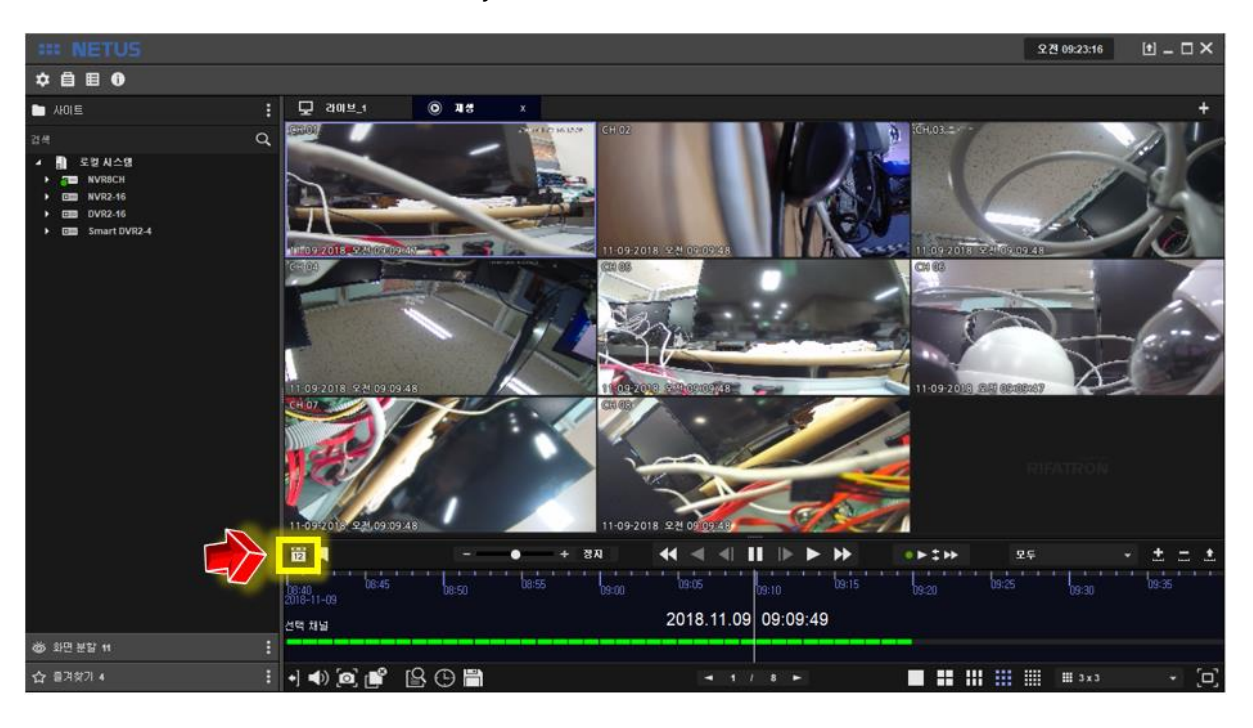

You can search the calendar with the yellow marked button below.

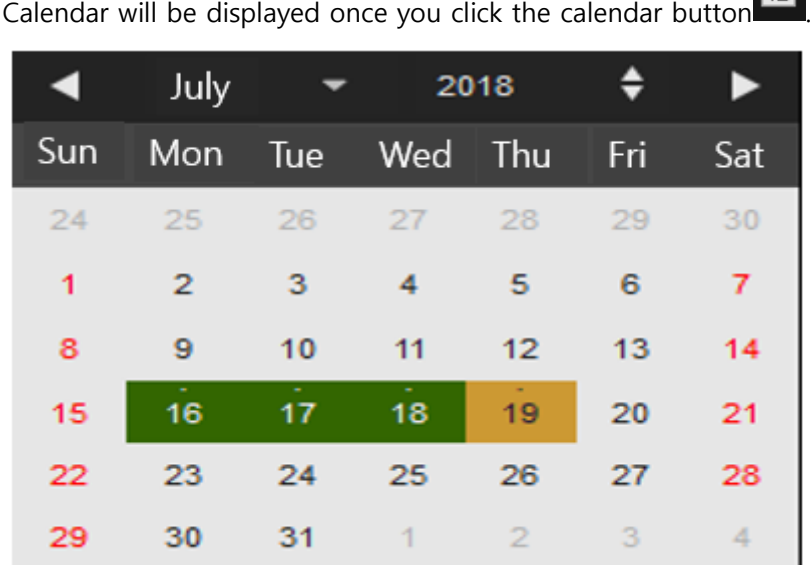

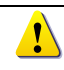

Green mark means there is recording data.

Event search window will be displayed once you click the event search button  $\mathbb B$ . Select Event you want to play and click 'start button' **Start** . Then particular time you selected will be played.

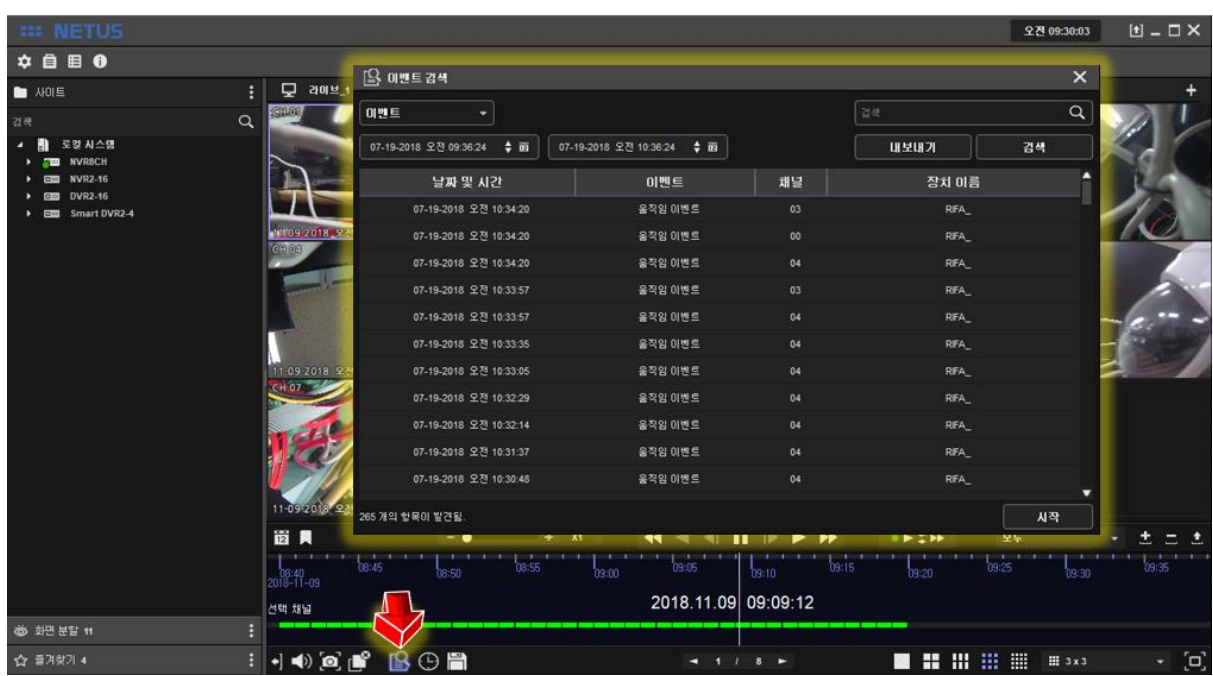

You can do playback by using 'time search' as well.

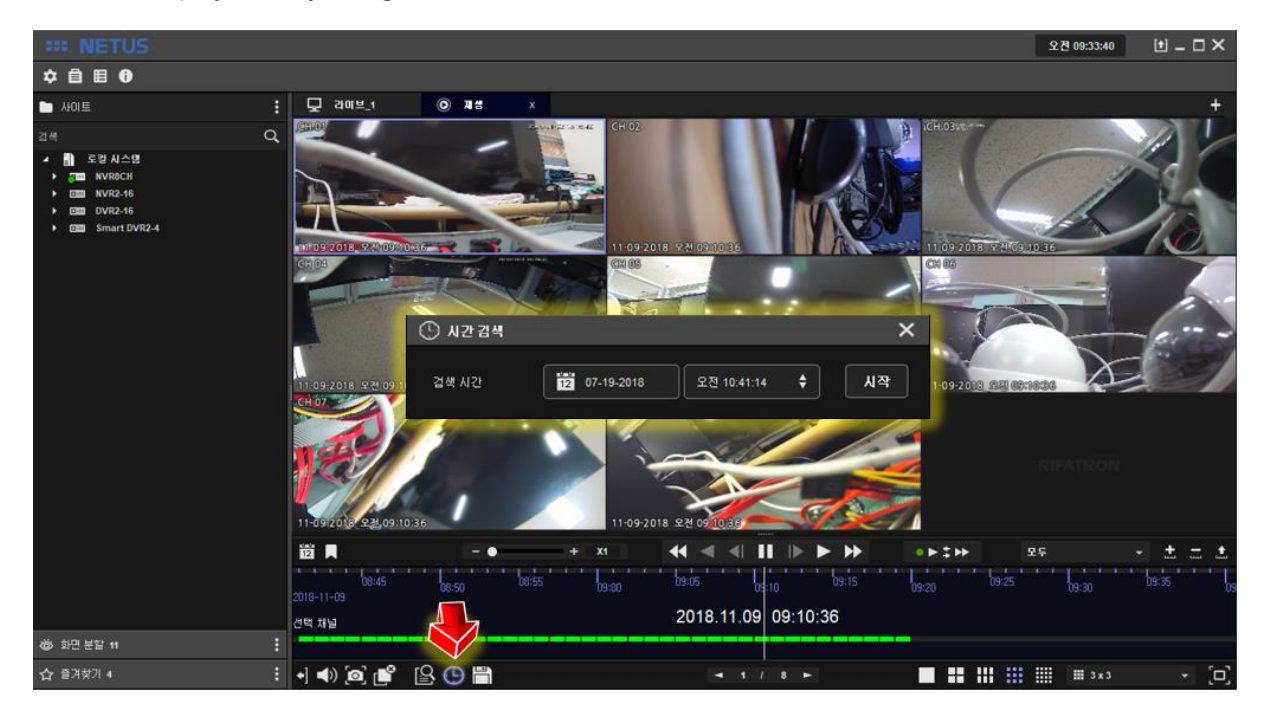

You can stop playback with 'Display Off button

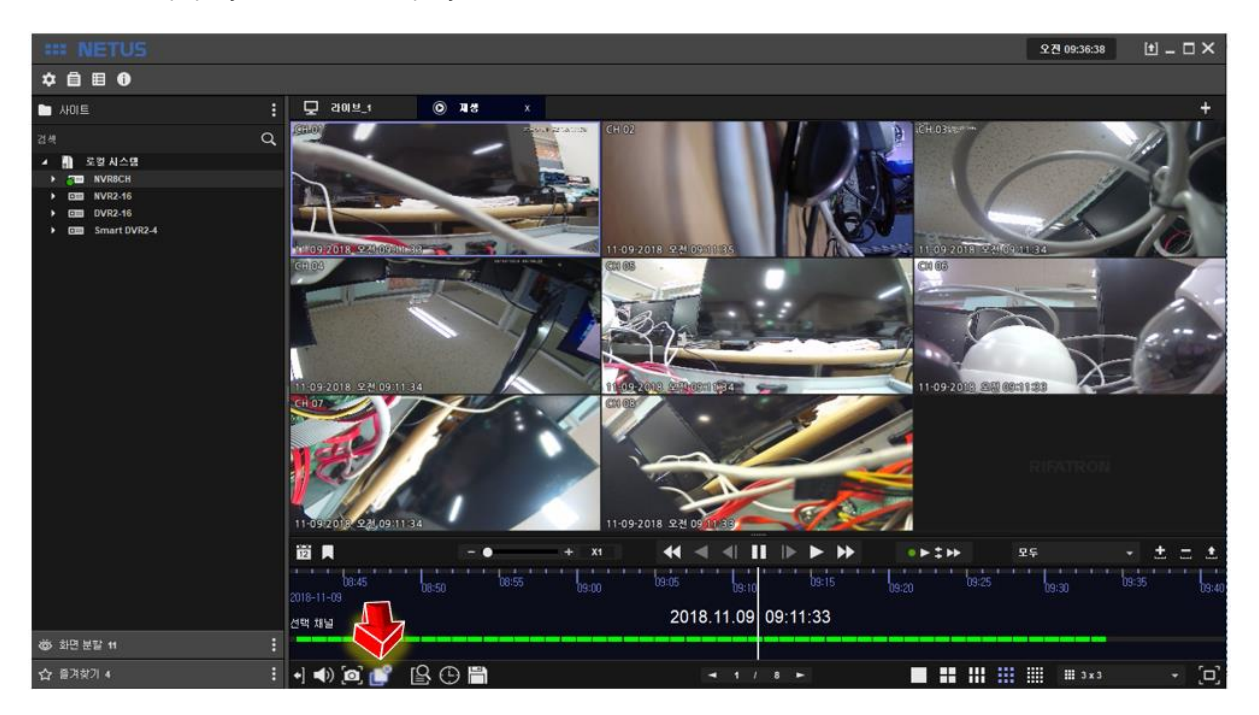

#### <span id="page-18-0"></span>**8. Backup**

Backup window comes out once you click the backup button  $\Box$  at playback tap as below.

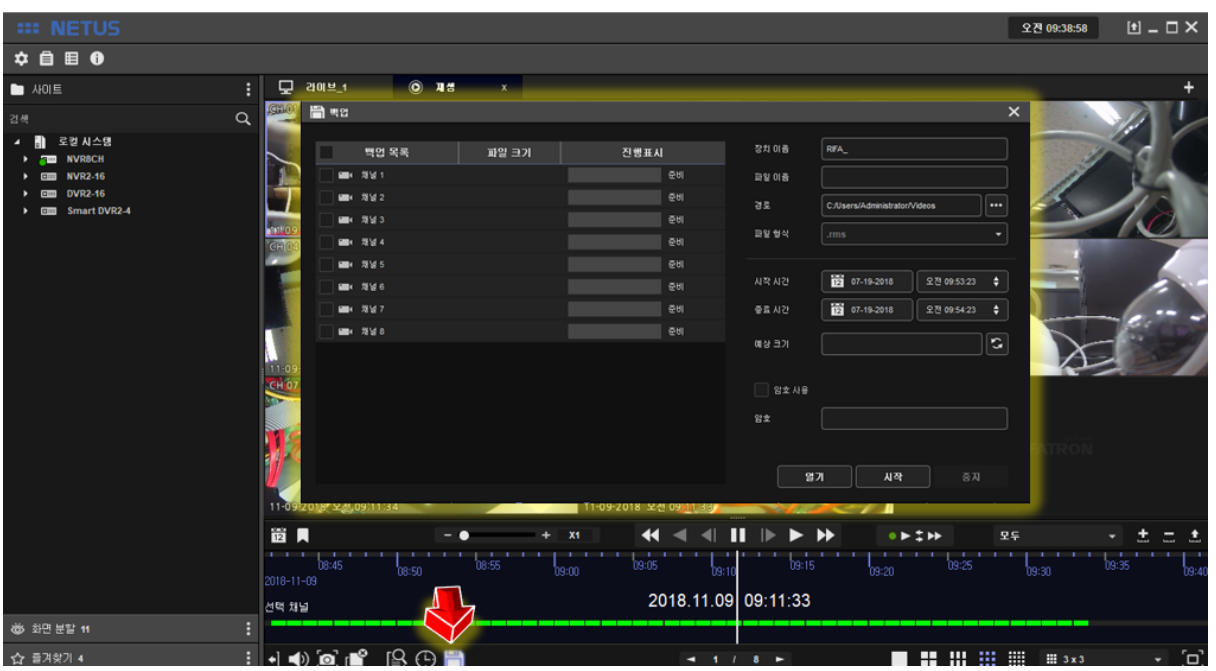

You can proceed backup with it.

#### <span id="page-19-0"></span>**9. Backup to Cloud server (**Directly**)**

It's also possible to back up the data to cloud server directly. (Google one-drive, drop-box, etc)

- Step 1. Click 'Directory' button to specify the location of server.

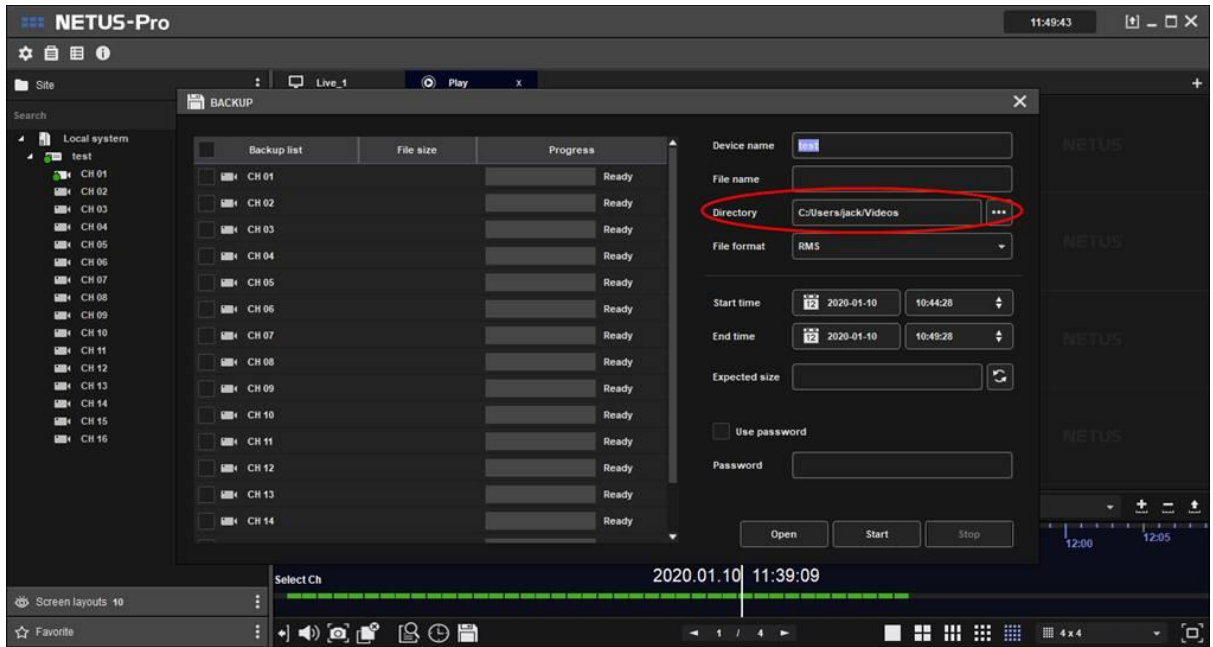

Step 2. Specify the location of cloud server's folder on your PC (ex. Google one-drive in picture).

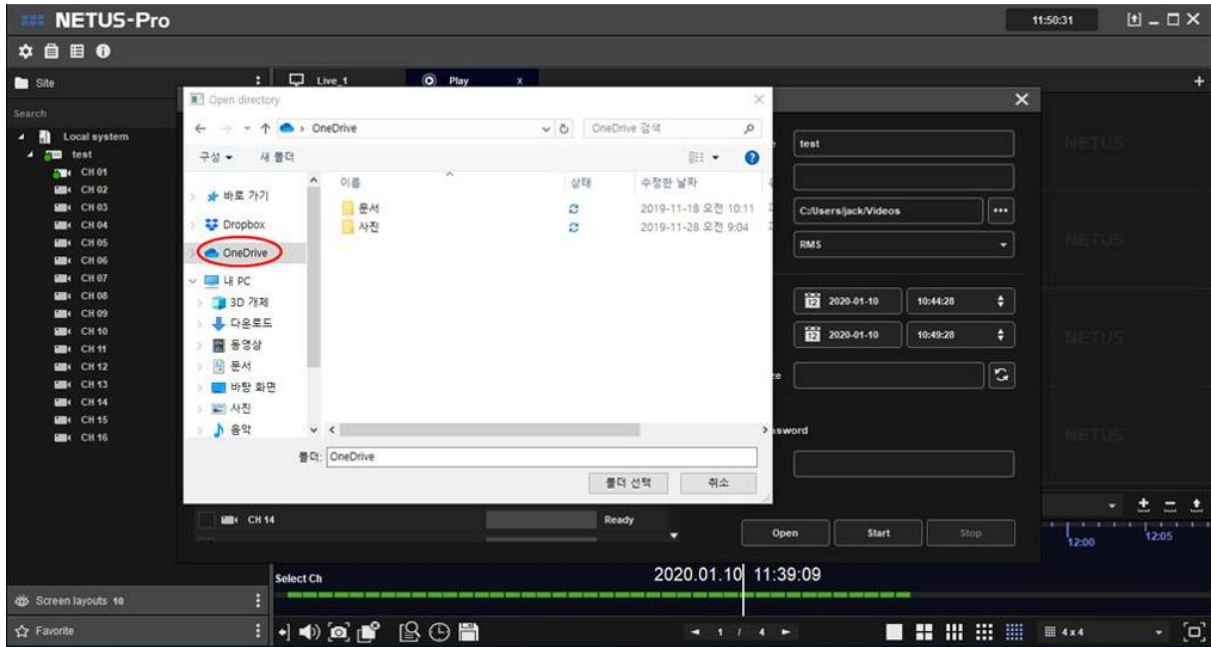

#### <span id="page-20-0"></span>**10. System Status**

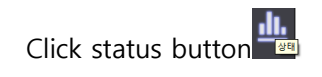

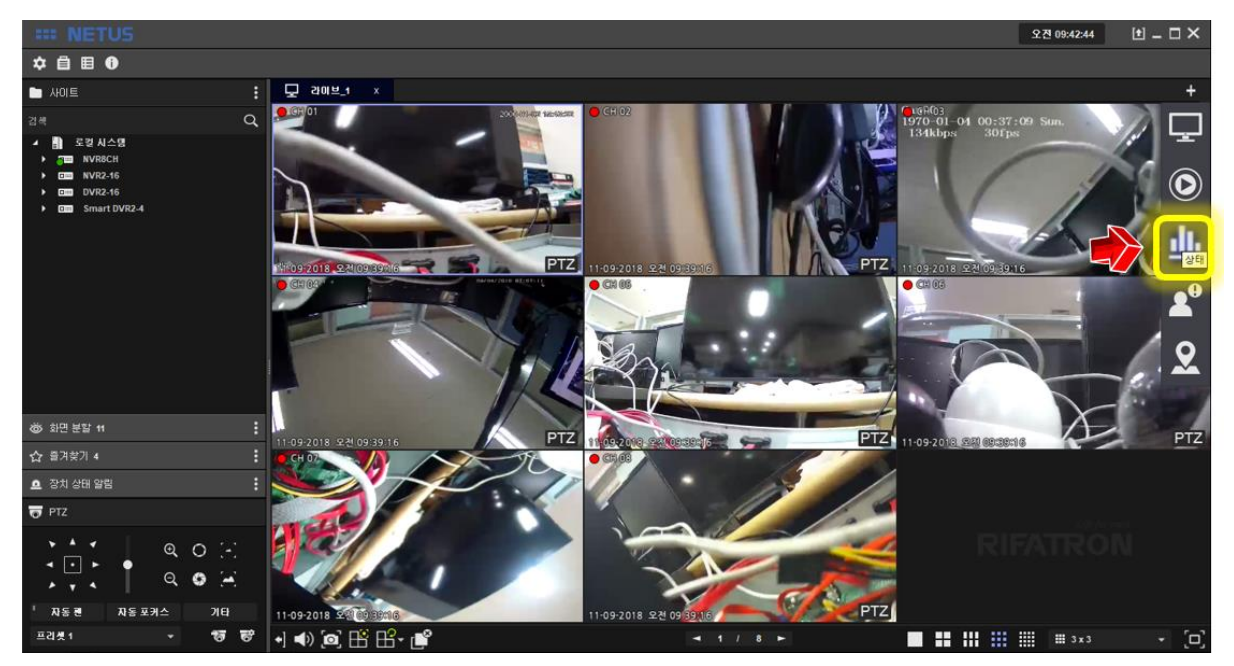

It shows the status of PC where the current NETUS-Pro is installed.

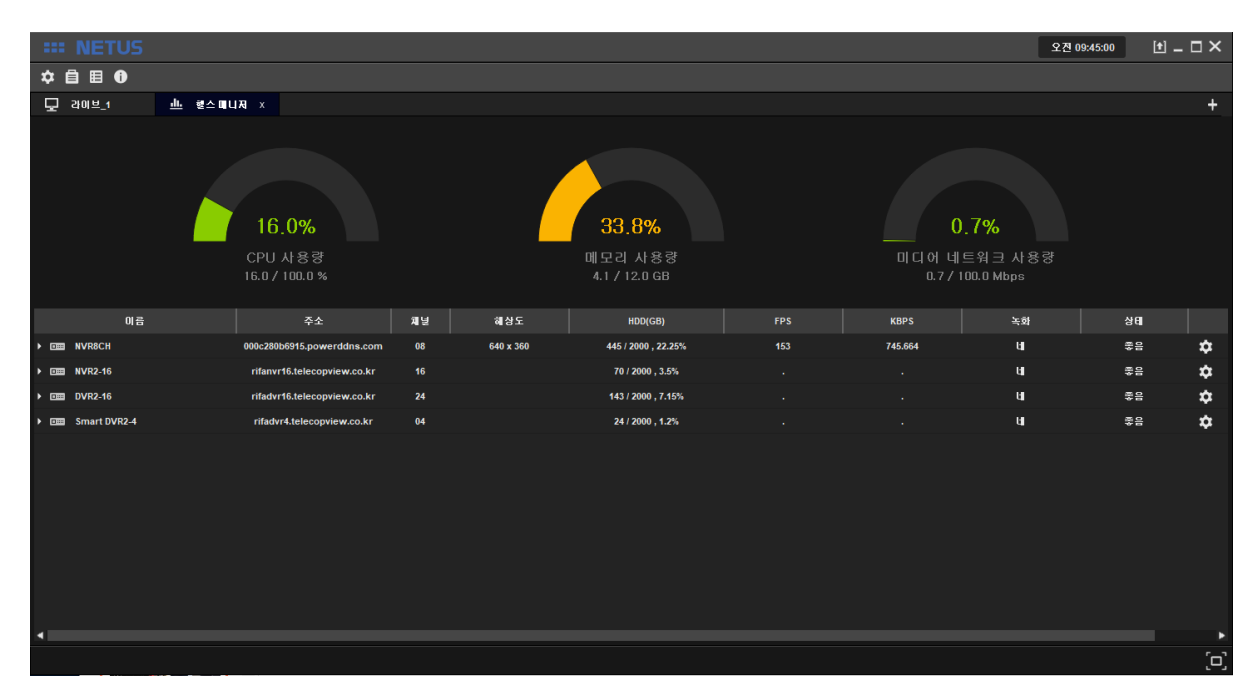

You can check the name, address, channels, resolution, HDD status, FPS, KBPS, recording, network status and detailed information of each registered device.

You can check the detailed information as below once you click the  $\overrightarrow{P}$  button at the right side.

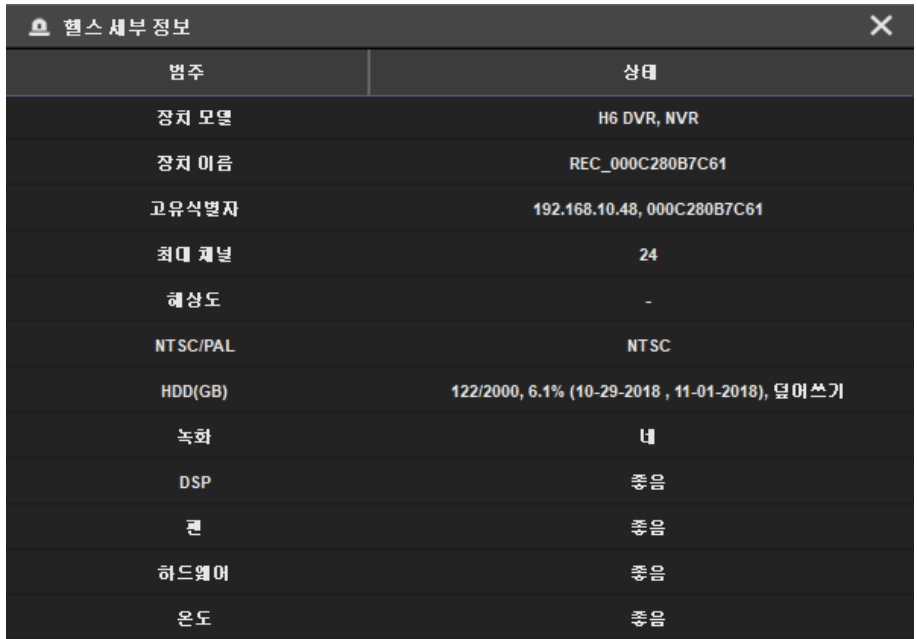

#### <span id="page-21-0"></span>**11. E-MAP**

Add image for E-MAP. Click setting button  $\Phi$  and set up the E-MAP tab.

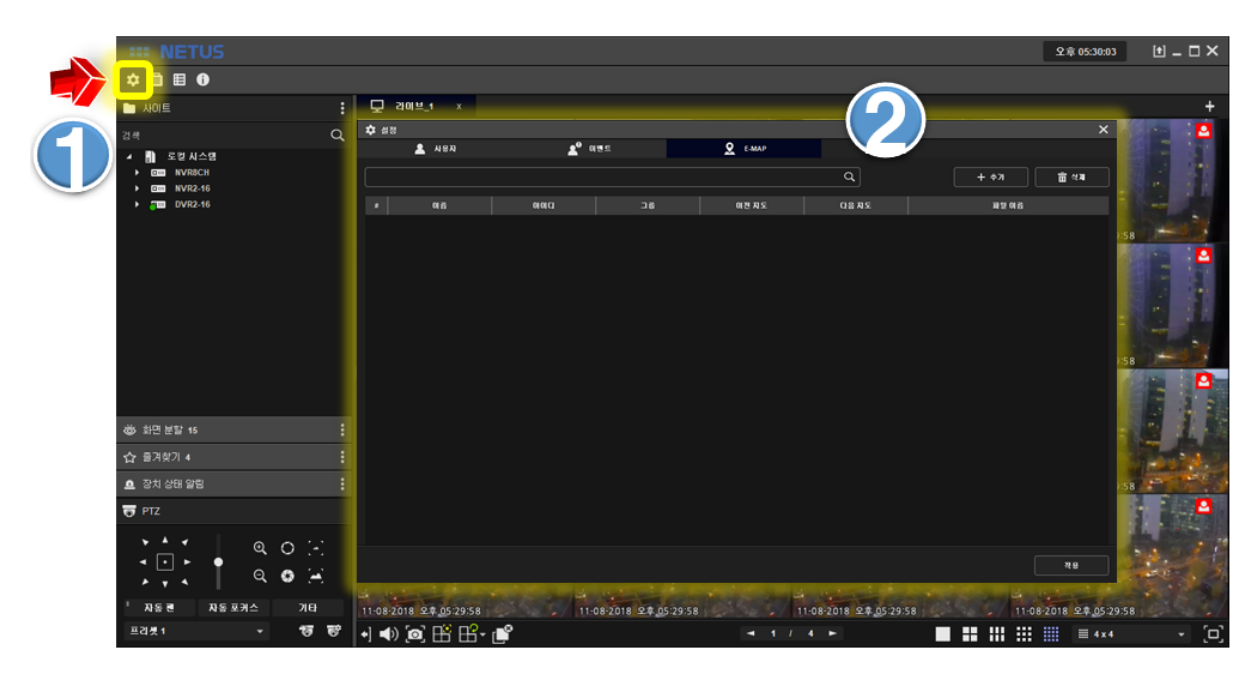

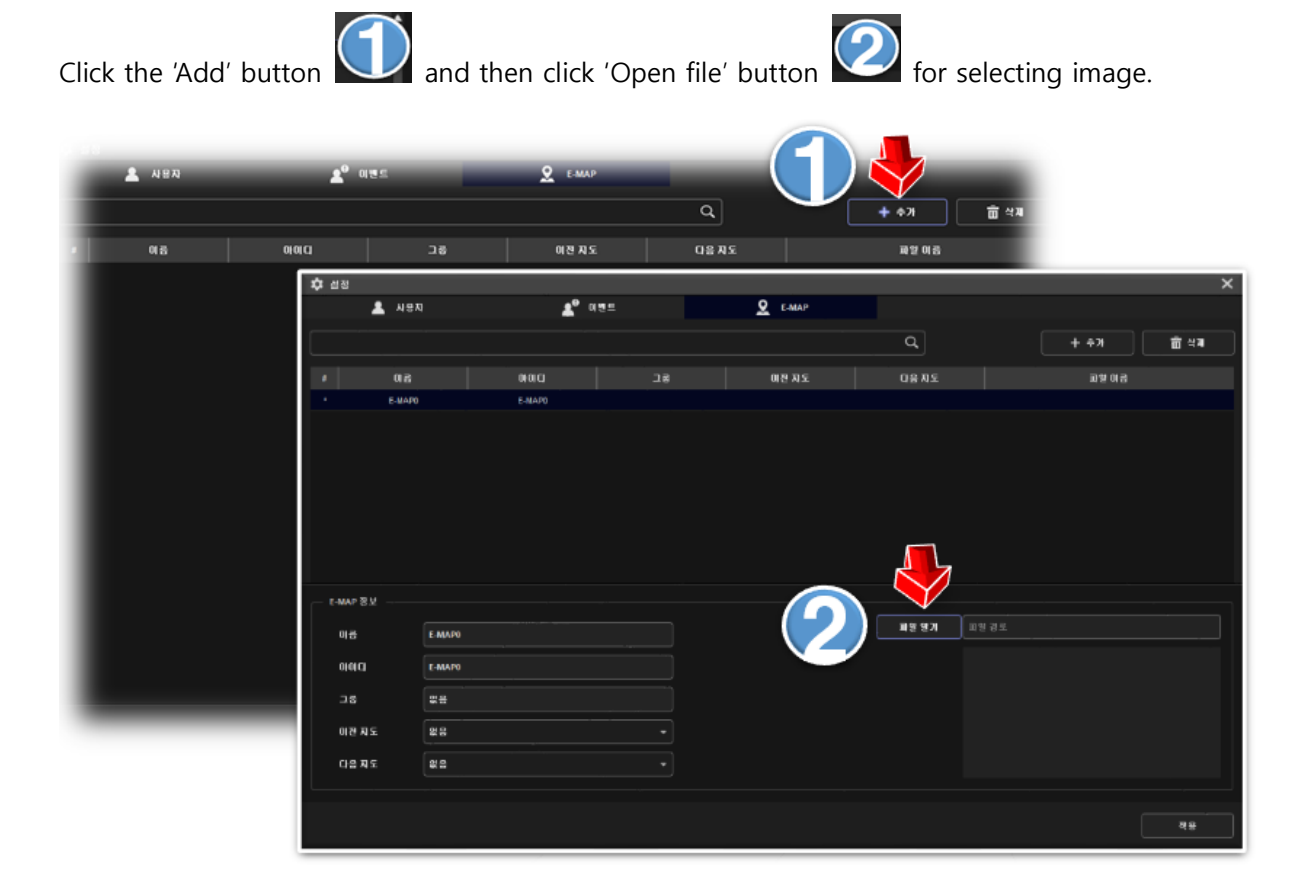

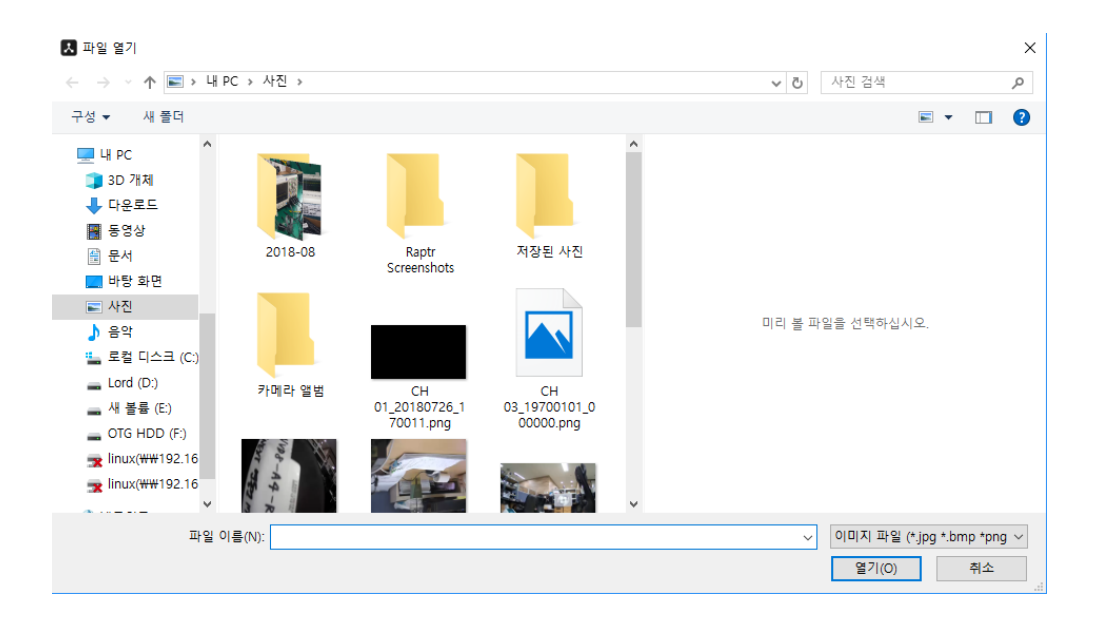

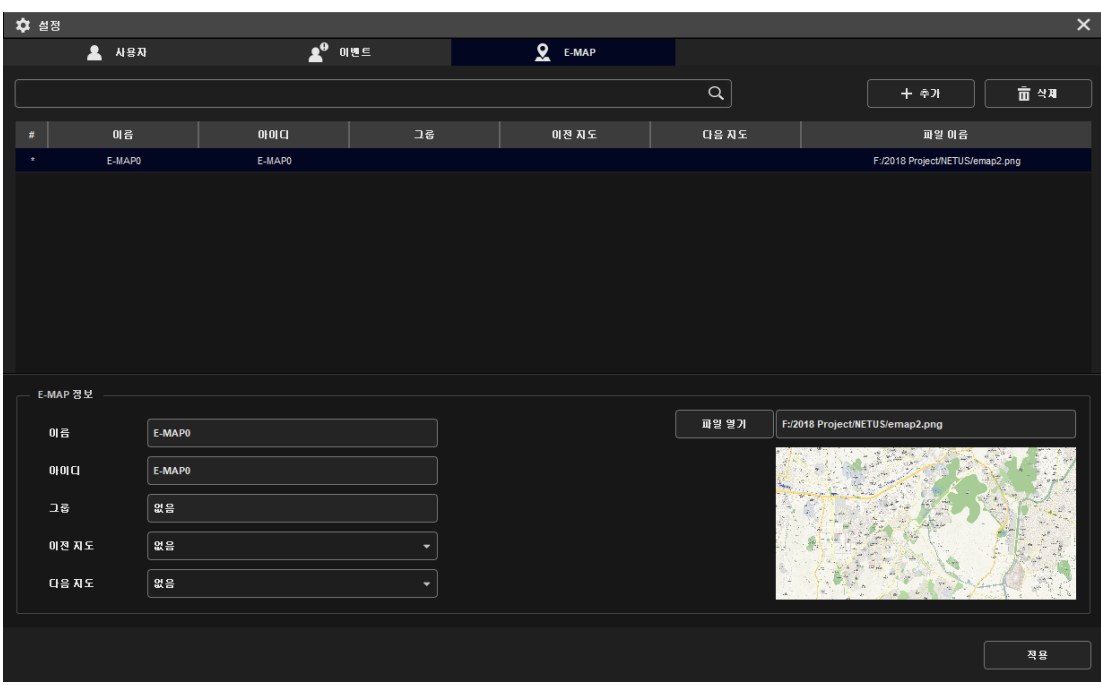

Click 'Apply' button at bottom. Now selecting the map for E-MAP has been completed.

Followings are the steps to compose E-MAP.

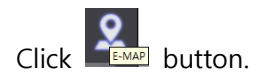

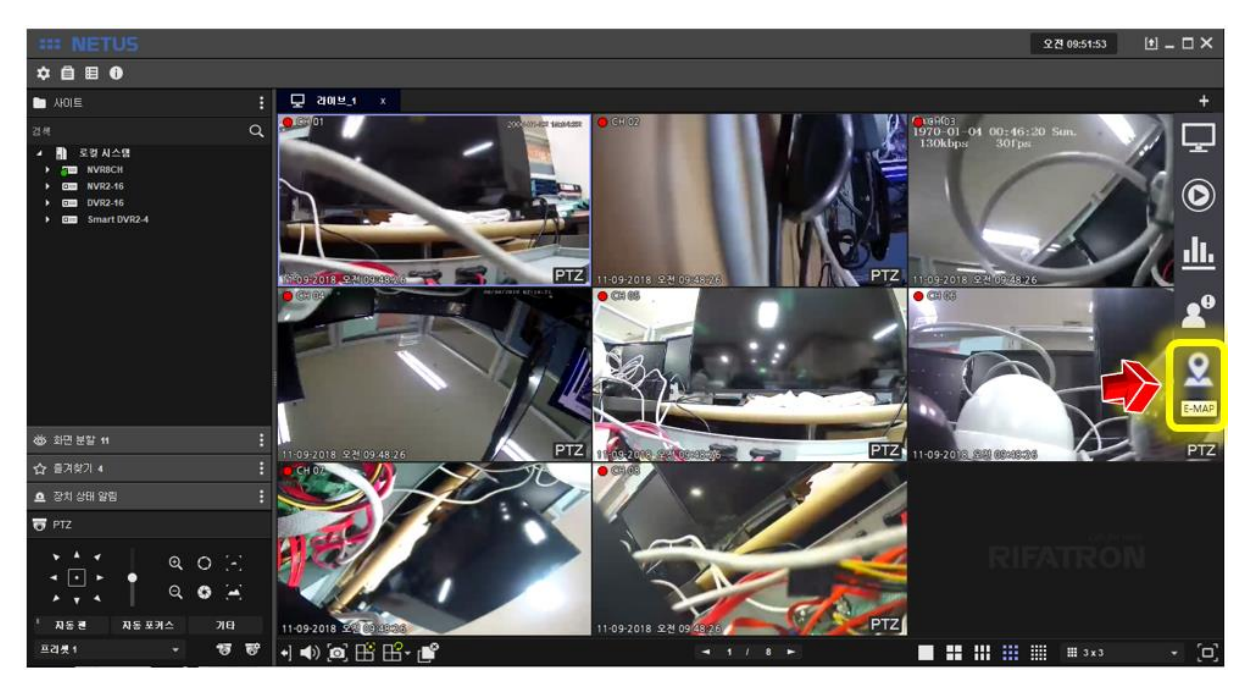

Then the window will be displayed as below.

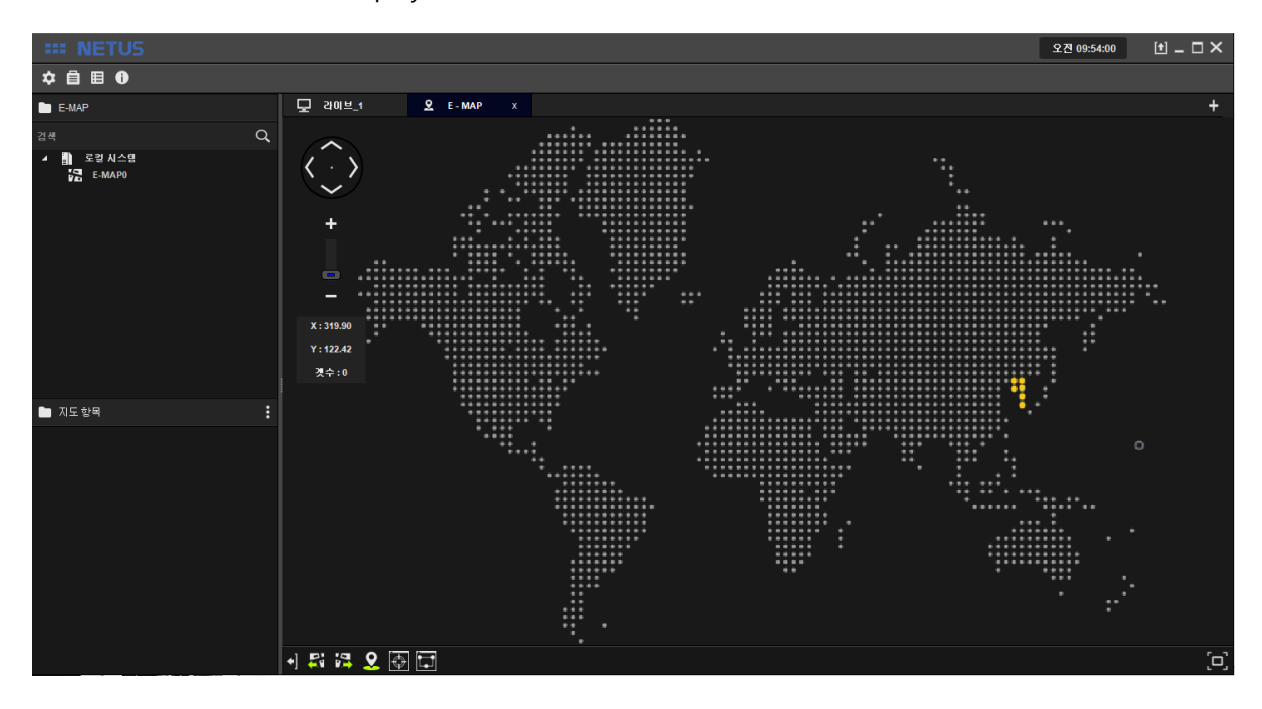

Drag the map image from the left side menu to E-MAP tap.

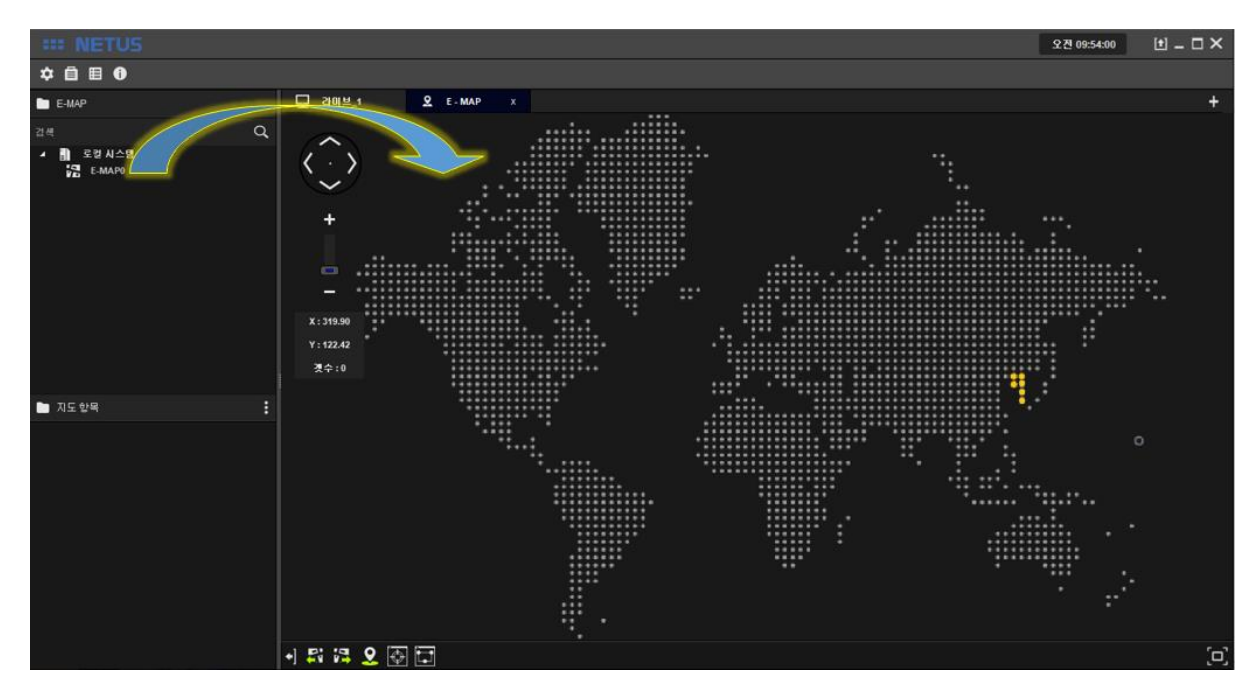

Adjust image as you want with zoom in/out the map.

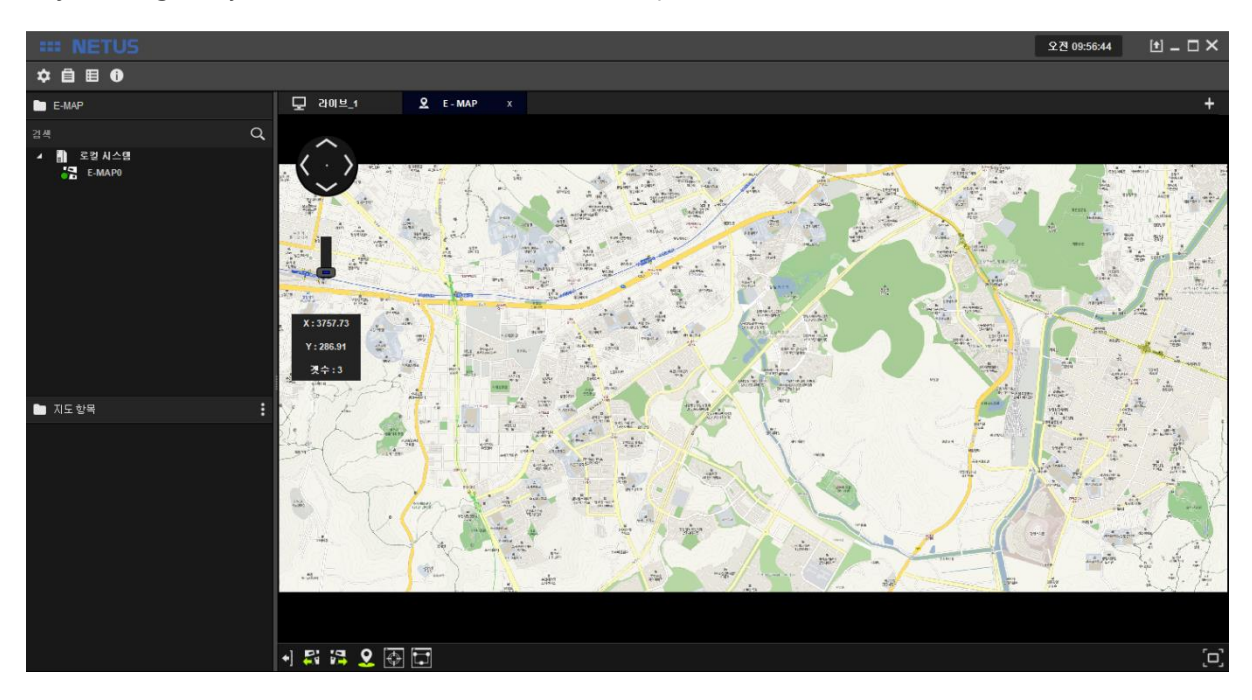

Click 'Add E-MAP button' (Then E-MAP item property window will come out.

Fill in the name and settings to be displayed in E-MAP. You can select the camera to be connected

to this name like number 2 once you click the selected camera

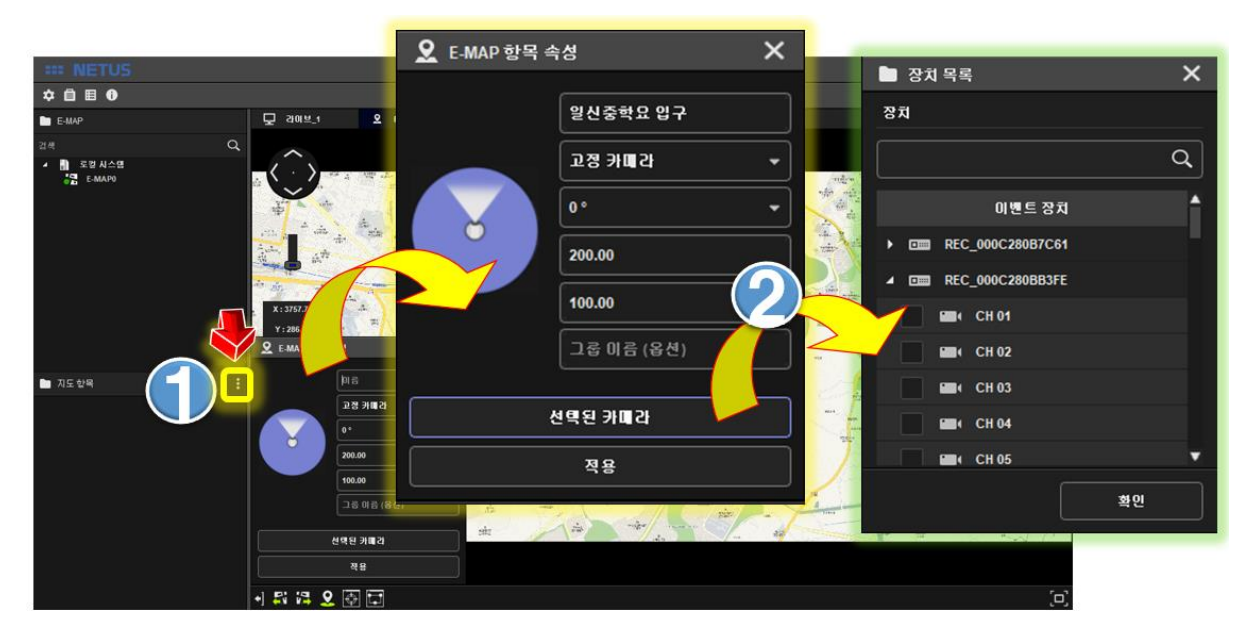

Select the camera and click OK button.

You can see the video once camera is added to left side tab.

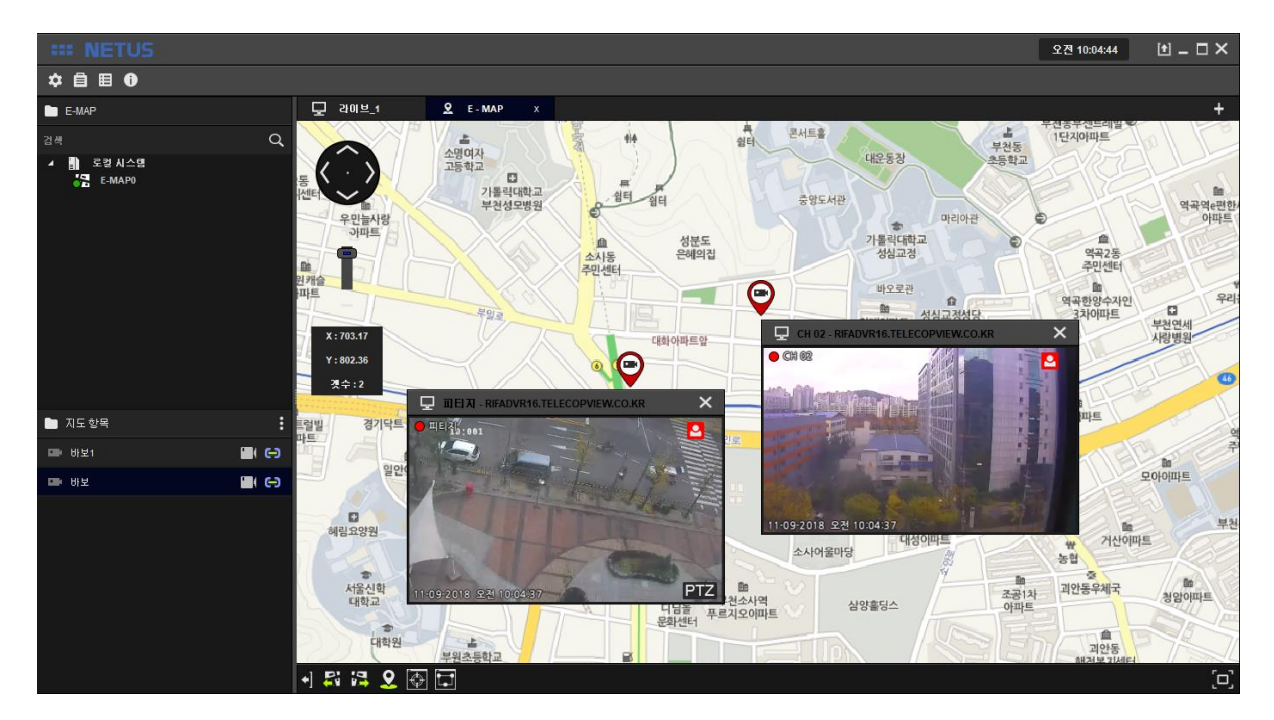

You can set a number of cameras.

## Thank you